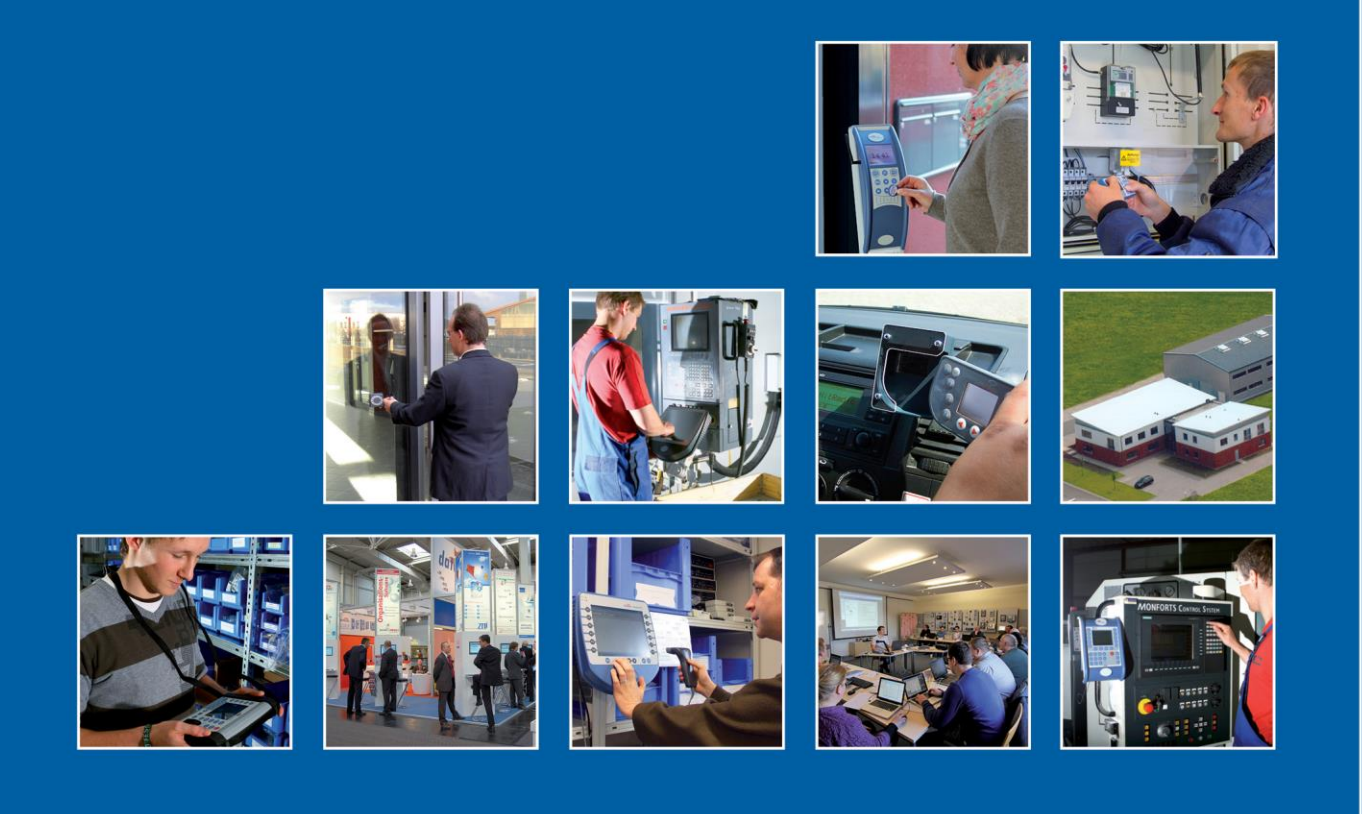

Datafox GmbH . Dermbacher Straße 12-14 . D-36419 Geisa . www.datafox.de

# **Handbuch PZE-MasterIV Basic V3**

Flexible Datenerfassung mit Methode

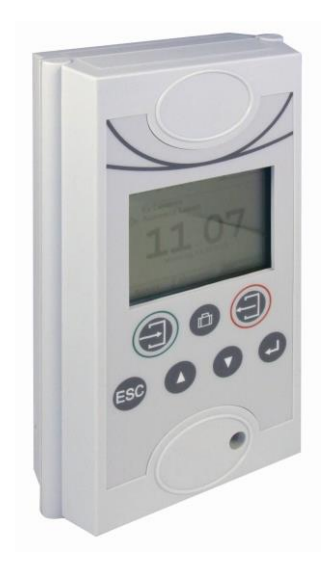

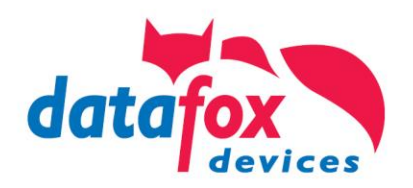

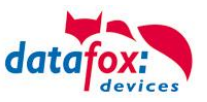

#### **© 2017 Datafox GmbH**

Dieses Dokument wurde von der Datafox GmbH erstellt und ist gegenüber Dritten urheberrechtlich geschützt. Die enthaltenen Informationen, Kenntnisse und Darstellungen betrachtet die Datafox GmbH als ihr alleiniges Eigentum. Alle Rechte, auch die der Übersetzung, des Nachdrucks oder der Vervielfältigung des gesamten Dokumentes oder Teile daraus, bedürfen der schriftlichen Zustimmung durch die Datafox GmbH. Die Geltendmachung aller diesbezüglichen Rechte, insbesondere für den Fall der Erteilung von Patenten, bleibt der Datafox GmbH vorbehalten. Die Übergabe der Dokumentation begründet keinerlei Anspruch auf Lizenz oder Benutzung der Soft- oder Hardware. Kopien der Disketten und CDs dürfen lediglich zum Zweck der Datensicherung angefertigt werden.

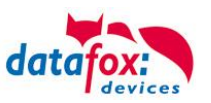

# **Änderungen**

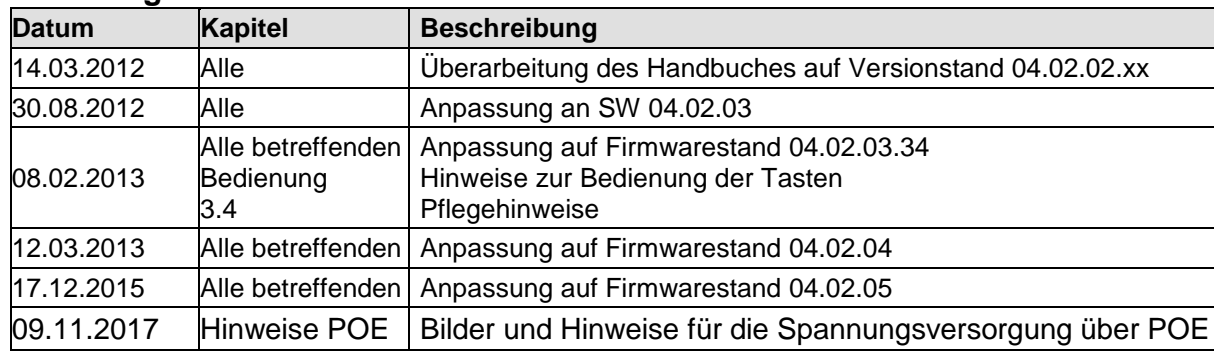

### **Änderungen in diesem Dokument**

#### **Versionsänderungen**

Mit der Gerätegeneration IV wurde ein neues Versionierungssystem eingeführt. Nach diesem System setzt sich der Dateiname für die Gerätefirmware bzw. das Setupprogramm (Datafox StudioIV) wie folgt zusammen:

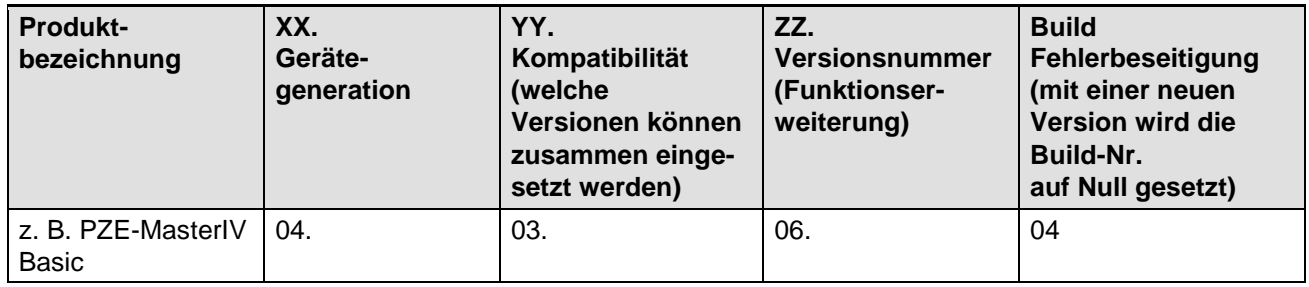

Die Verwendung des Handbuches richtet sich nach den verwendeten Versionen der Firmware und des DatafoxStudioIV bzw. der DFComDLL. Die Zusammengehörigkeit entnehmen Sie bitte den Hinweisen im Text**.**

**Firmware: :** 4.03.06.xx. **Studio und DLL Gültigkeit:** 4.03.06.xx.

Das DatafoxStudioIV ist abwärtskompatibel. D.h., Sie können mit einem neueren DatafoxStudioIV auch Geräte mit einem älteren Firmwarestand konfigurieren, wobei das Gerät natürlich nur die Funktionen unterstützt, die in dem älteren Firmwarestand realisiert sind. D.h., relevant für die Funktionen, die möglich sind, ist immer der Handbuchstand, der der Firmware mit dem zugehörigen Setup entspricht. Es ist nicht möglich, eine Firmware mit einem Stand des DatafoxStudioIV zu konfigurieren, der älter ist als die Firmware.

Empfehlung:

Verwenden Sie möglichst immer das aktuellste DatafoxStudioIV.

Welche Funktionen bei welchen Softwareständen unterstützt werden, ist ersichtlich in der Datei: Datafox MasterIV, SW-Versionsliste Stand xxx.pdf.

Die Datei befindet sich auf der Datafox DVD und zum Download auf der Homepage. Bitte beachten Sie weiterhin auch die Hinweise in den einzelnen Kapiteln im Handbuch. Die Updates stehen auf unserer Internetseite [www.datafox.de](http://www.datafox.de/) unter Download zur Verfügung.

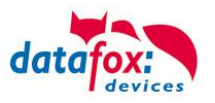

# Inhalt

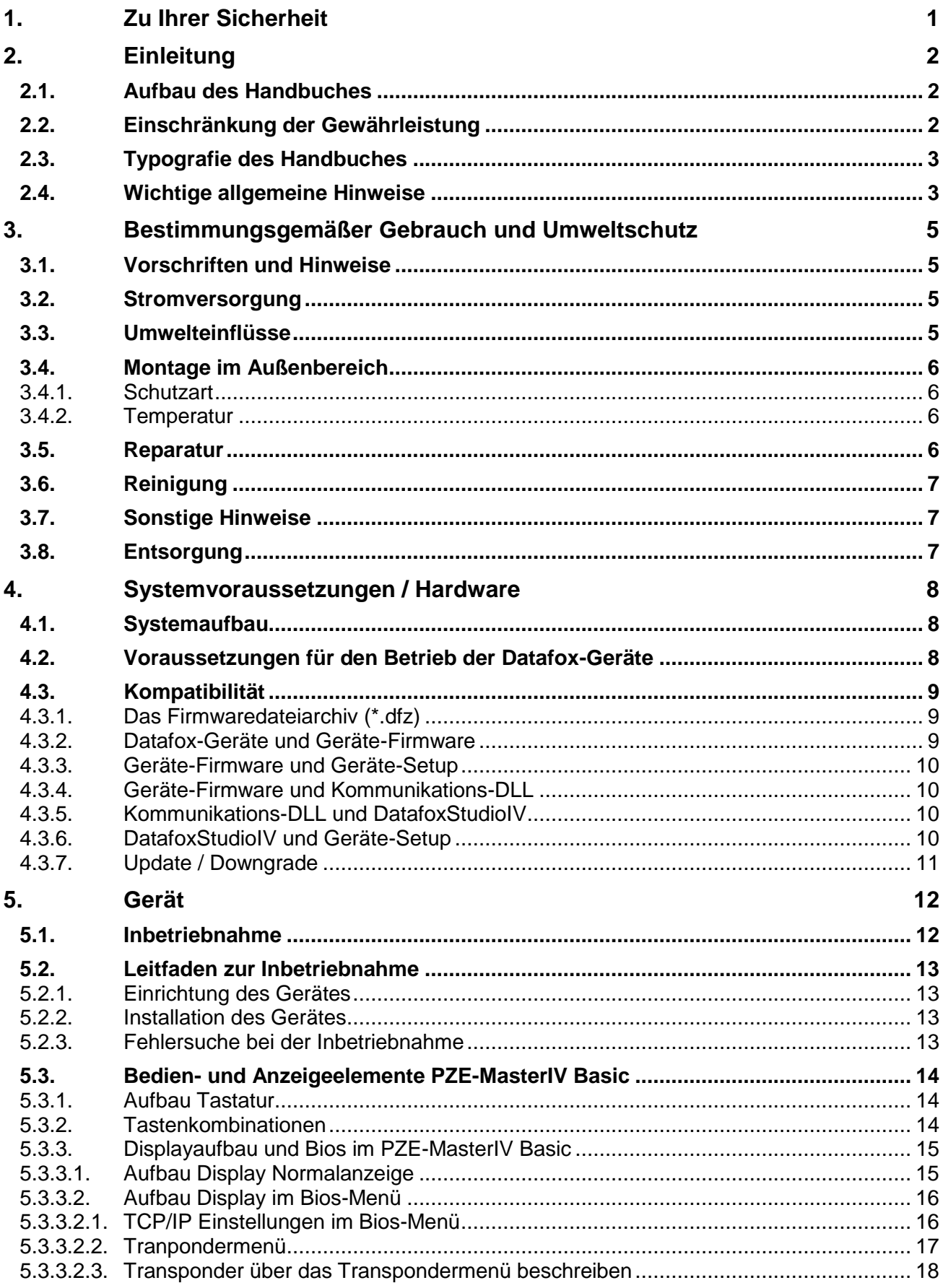

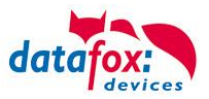

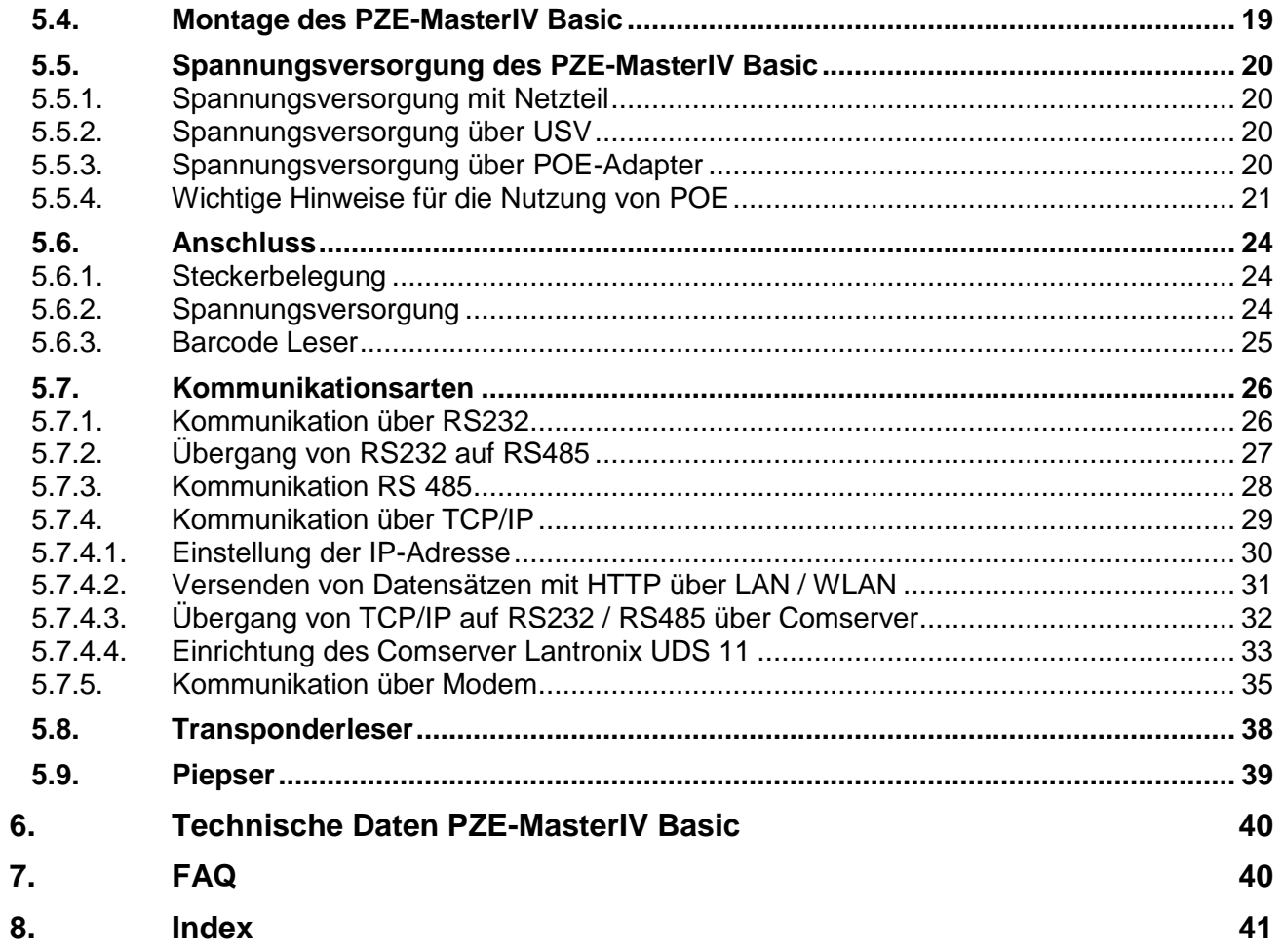

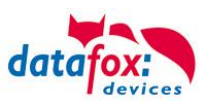

# <span id="page-5-0"></span>**1. Zu Ihrer Sicherheit**

# **Sicherheitshinweise für den Umgang mit den Datafox Produkten**

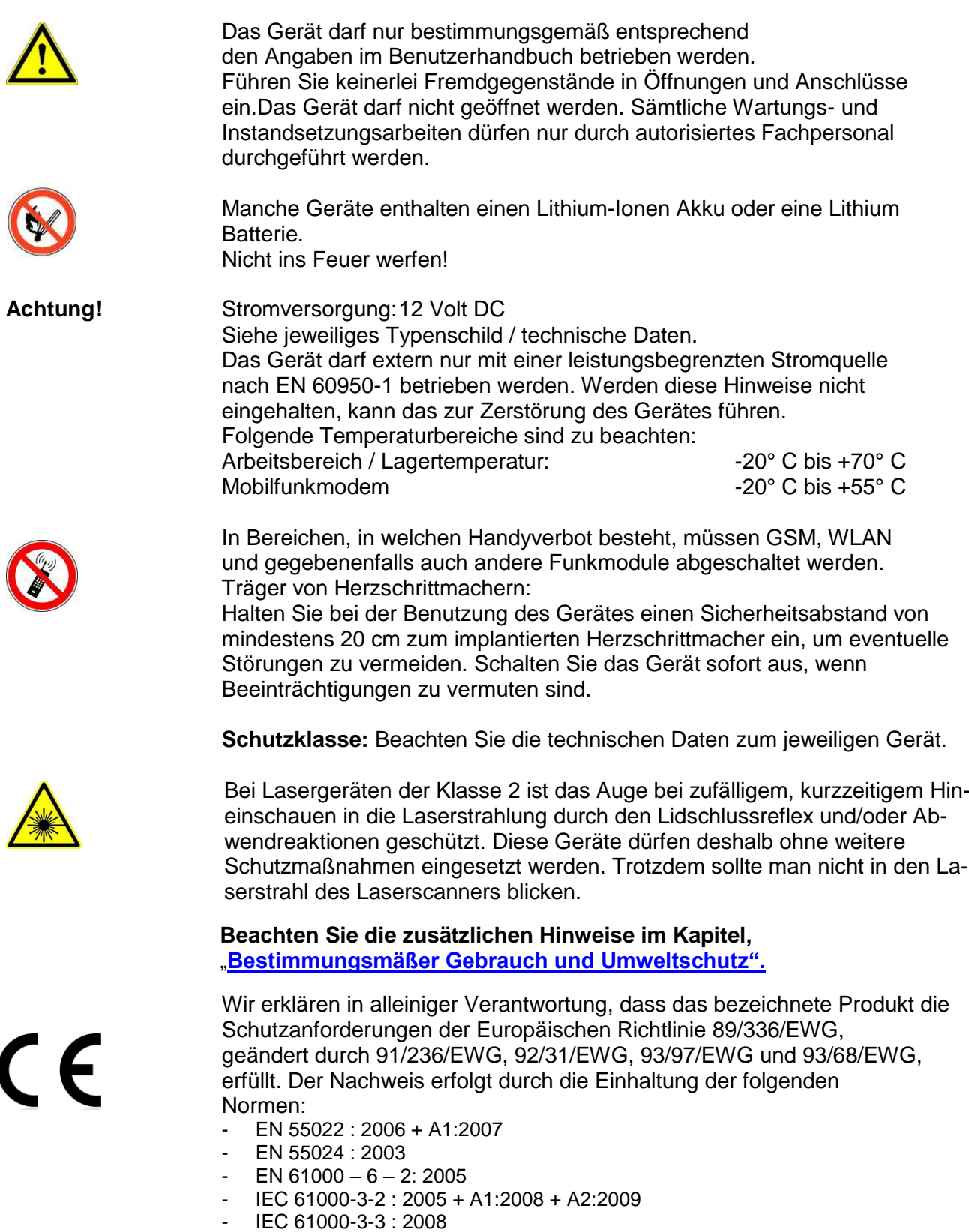

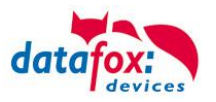

# <span id="page-6-0"></span>**2. Einleitung**

Datafox Datenterminals wurden speziell für die Anforderungen an eine moderne Personalzeiterfassung entwickelt, deren Nutzer hohe Ansprüche an ein flexibles und edles Design stellen. Durch das Datafox Embedded-Konzept wird zusätzlich auch die Funktion der Zutrittskontrolle abgedeckt. Alle relevanten Daten können mit neuester Technik erfasst und sofort an die Auswertesoftware übertragen werden. Abrechnungen, Kalkulationen oder andere Auswertungen können zeitnah erfolgen, Prozesse gezielt verfolgt und gesteuert werden. Dies spart Zeit und sorgt für die notwendige Datenqualität und Datenaktualität.

Datafox Datenterminals basieren auf dem Datafox Embedded-System, welches ausgerüstet ist mit modernster Technik für die Datenerfassung und natürlich auch für die Datenübertragung. Ihre Eingaben erledigen Sie bequem über Tastatur, Touch Display, RFID oder per Barcode. Das Gerät ist erhältlich mit: Fingerprint, GPS, GSM, GPRS, USB,etc. Es erfüllt alle Voraussetzungen, um absolut flexibel eingesetzt zu werden. Nicht nur zur Personal- und Auftragszeiterfassung sondern für deutlich mehr Anwendungen. Das bedeutet einen echten Mehrwert. Die leistungsfähigen Tools DatafoxStudioIV und DLL ermöglichen eine schnelle und einfache Integration in beliebige IT-Lösungen. Durch die Skalierbarkeit stehen vielfältige Optionen zur Verfügung. Hierbei wählen und bezahlen Sie nur die, die Sie auch wirklich brauchen.

### <span id="page-6-1"></span>**2.1. Aufbau des Handbuches**

Das Handbuch besteht aus einer Änderungshistorie, einem allgemeinen Teil mit Sicherheitshinweisen, der Einleitung, den Systemvoraussetzungen sowie Informationen zum Systemaufbau. Dem allgemeinen Teil folgt der Hauptteil des Handbuches. Er besteht aus dem Kapitel Gerät". Hier werden die gerätespezifischen Komponenten beschrieben. Ebenso werden die Funktionen des Gerätes beschrieben, d. h. was kann das Gerät.

Im Schlussteil des Handbuches finden Sie die technischen Daten zum Gerät sowie eine Begriffsklärung (Glossar), die dem einheitlichen Verständnis zwischen Anwender und Hersteller dienen soll.

### <span id="page-6-2"></span>**2.2. Einschränkung der Gewährleistung**

Alle Einrichter sind dafür verantwortlich, dass das Gerät und dessen Zubehör nur unter Beachtung der geltenden Gesetze, Normen und Richtlinien bestimmungsgemäß eingesetzt wird. Alle Angaben in diesem Handbuch wurden sorgfältig geprüft. Trotzdem sind Fehler nicht auszuschließen. Es können somit weder eine Garantie noch die juristische Verantwortung für Konsequenzen, die auf Fehler dieses Handbuches zurückzuführen sind, übernommen werden. Natürlich sind wir für Hinweise auf Fehler jederzeit dankbar. Änderungen im Sinne des technischen Fortschritts behalten wir uns vor. Es gelten unsere allgemeinen Geschäftsbedingungen.

#### **Hinweis:**

Die Datafox-Geräte bieten durch das DatafoxStudioIV sehr viele Funktionen und Funktionskombinationen, wodurch es bei Updates nicht möglich ist, alle Funktionen und Funktionskombinationen zu testen. Dies gilt insbesondere nicht mit allen von Ihnen als Kunden erstellten Setups. Bevor Sie das Update auf Ihre Geräte übernehmen, stellen Sie durch Tests bitte sicher, dass Ihr individuelles Setup fehlerfrei arbeitet. Wenn Sie ein Problem feststellen, teilen Sie uns das bitte umgehend mit. Wir werden uns dann kurzfristig um die Klärung des Sachverhaltes kümmern.

రోజు

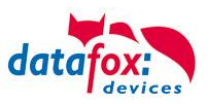

### <span id="page-7-0"></span>**2.3. Typografie des Handbuches**

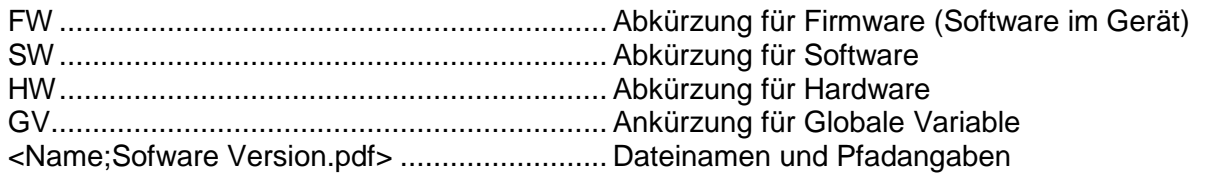

#### **Hinweis:**

Hier erhalten Sie nützliche Hinweise, die Ihnen helfen bei der Installation, Konfiguration und Inbetriebnahme mögliche Fehler zu vermeiden.

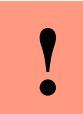

**!**

**!**

(8

#### **Achtung:**

Hier werden Hinweise gegeben, die unbedingt einzuhalten sind. Andernfalls kommt es zu Fehlfunktionen des Systems.

### <span id="page-7-1"></span>**2.4. Wichtige allgemeine Hinweise**

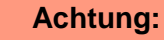

Setzen Sie die Geräte nur bestimmungsgemäß und unter Beachtung der Montage-, Inbetriebnahme- und Bedienungsanleitung ein. Montage und Inbetriebnahme dürfen nur von autorisiertem Fachpersonal vorgenommen werden.

#### **Technische Änderungen vorbehalten.**

**Achtung:** Aufgrund der technischen Weiterentwicklung können Abbildungen, Funktionsschritte, Abläufe und technische Daten geringfügig abweichen.

Das Datafox Gerät wurde mit dem Ziel entwickelt, ein flexibles und leicht zu integrierendes Terminal zur Datenerfassung zu schaffen, welches in verschiedensten Einsatzgebieten verwendet werden kann. Das Gerät ist robust und leicht zu bedienen. Durch das PC-Setupprogramm DatafoxStudioIV sparen Sie Zeit, da das Gerät schnell und leicht für die Aufgabenstellung konfiguriert wird.

Die vielfältigen optionalen Ausstattungsmöglichkeiten der Datafox-Geräte wie z.B. Barcodeleser, Transponderleser, digitale Eingänge etc. ermöglichen den variablen Einsatz für:

- PZE Personalzeiterfassung
- AZE Auftragszeiterfassung
- BDE Betriebsdatenerfassung (I/O-Verarbeitung)
- ZK Zutrittskontrolle
- FZDE Fahrzeugdatenerfassung / Telematik

Dieses Handbuch beschreibt die Funktionalität des PZE-MasterIV Basic V3 und geht dabei auf Besonderheiten ein. Es werden dabei z.B. der Aufbau, die Bedienung und die Ausstattung des Gerätes beschrieben.

Um das Verhalten des Gerätes fest zu legen, muss ein Setup erstellt werden. Dafür wurde eigens das DatafoxStudioIV entwickelt.

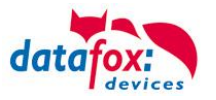

Mit etwas Übung ist es möglich, in einer halben Stunde eine komplette Erfassung für den PZE-MasterIV Basic V3 anzulegen. Sollten Funktionen benötigt werden die nicht vorhanden sind, sollten wir darüber sprechen.

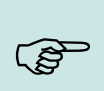

#### **Hinweis:**

Benötigen Sie Unterstützung beim Anlegen von Setups, bieten wir Ihnen das gerne in Form von Dienstleistung an. Durch unsere umfangreiche Erfahrung im Umgang mit dem Setup sind wir sehr schnell in der Erstellung von Setups und können darurch auch wertvolle Hinweise geben um Ihr Setup noch leistungsfähiger zu gestalten, dass die Eingabe am Gerät sicher und schnell erfolgen kann.

#### **Hinweis:**

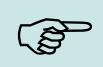

Die Datafox-Geräte bieten durch das DatafoxStudioIV sehr viele Funktionen und Funktionskombinationen, wodurch es bei Updates nicht möglich ist, alle Funktionen und Funktionskombinationen zu testen. Dies geht insbesondere nicht mit allen von Ihnen als Kunden erstellten Setups. Bevor Sie das Update auf Ihre Geräte übernehmen, stellen Sie durch Tests bitte sicher, dass Ihr individuelles Setup fehlerfrei arbeitet. Sollten Sie nach eingehender Prüfung Ihres Setups noch Fehler feststellen, teilen Sie uns das bitte umgehend mit. Wir werden den Fehler dann kurzfristig beheben.

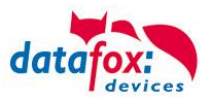

## <span id="page-9-0"></span>**3. Bestimmungsgemäßer Gebrauch und Umweltschutz**

### <span id="page-9-1"></span>**3.1. Vorschriften und Hinweise**

Es wurde nach heutigem Stand der Technik und der Möglichkeiten sichergestellt, dass das Gerät die technischen und gesetzlichen Vorschriften und Sicherheitsstandards erfüllt. Dennoch sind Störungen auf Grund von Beeinträchtigungen durch andere Geräte möglich.

Beachten Sie bei der Nutzung des Gerätes stets die örtlichen Vorschriften und Regelungen.

### <span id="page-9-2"></span>**3.2. Stromversorgung**

Das Gerät darf extern nur mit einer Stromquelle mit begrenzter Leistung, entsprechend EN 60950-1 betrieben werden.

Anschlussspannung der MasterIV-Geräte: 12 bis 24 Volt AC / DC

Sofern die Geräte Akkus enthalten, beachten sie die jeweiligen Hinweise im Kapitel "Akku".

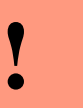

- **Achtung:** Bei Nichteinhaltung können das Gerät bzw. der Akku (sofern vorhanden) beschädigt
- oder zerstört werden!

#### <span id="page-9-3"></span>**3.3. Umwelteinflüsse**

Extreme Umwelteinflüsse können das Gerät beschädigen oder zerstören und sind daher zu vermeiden. Dazu gehören Feuer, extreme Sonneneinstrahlung, Wasser, extreme Kälte und extreme Hitze. Beachten Sie bitte das jeweilige Typenschild des Gerätes.

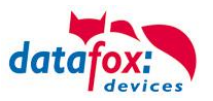

### <span id="page-10-0"></span>**3.4. Montage im Außenbereich**

### <span id="page-10-1"></span>**3.4.1. Schutzart**

Das PZE-MasterIV Basic V3 hat frontseitig IP65.

Rückseitig ist in Bezug auf die IP-Klasse nur die Kabelzuführung bzw. der Anschlussbereich eine Einschränkung.

Wird der PZE-MasterIV Basic V3auf eine flache Grundfläche montiert ist der Anschlussbereich geschützt und das gesamte System IP65.

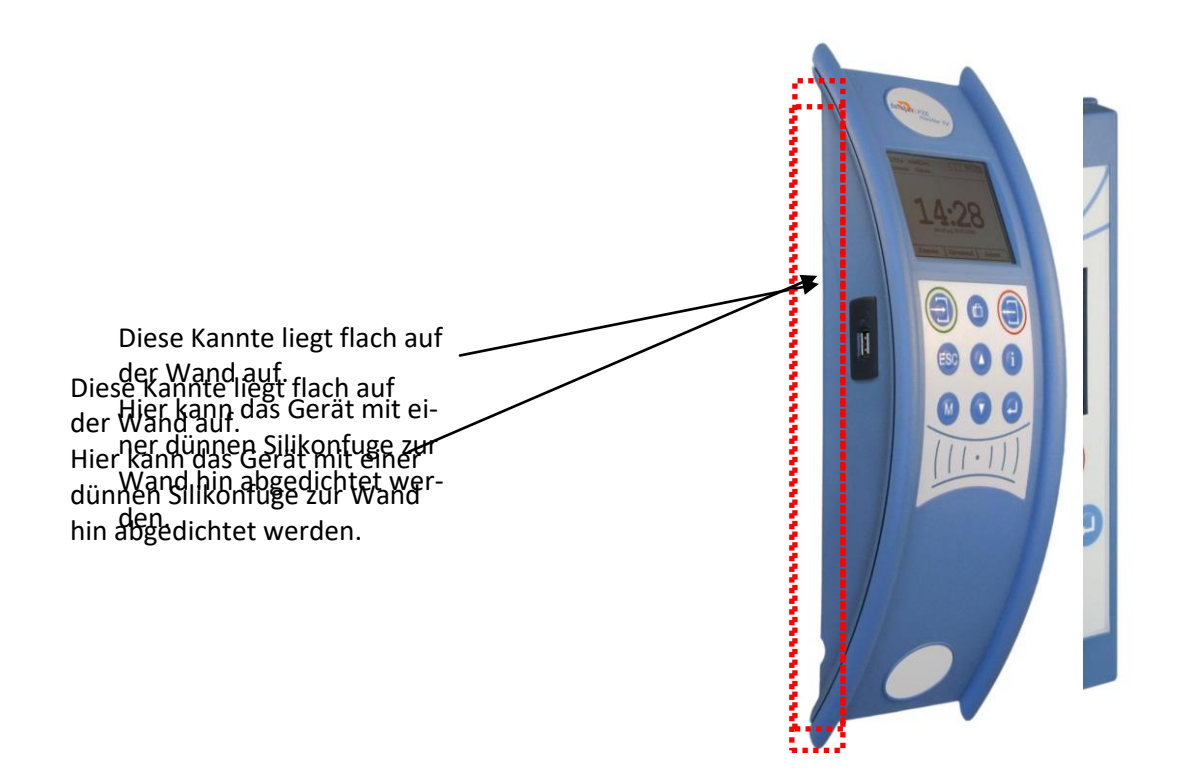

### <span id="page-10-2"></span>**3.4.2. Temperatur**

Das PZE-MasterIV Basic V3 hat einen zugelassenen Temperaturbereich von – 20°C bis + 70°C. Eine Heizung ist bei uns nicht notwendig.

Durch die Eigenwärme von Elektronik und Netzteil sind auch bei Außentemperaturen kleiner -20°C die Temperaturen im Gerät höher.

Schwitzwasser tritt nur auf, wenn ein kalter Gegenstand ins Warme kommt und wäre damit nur bei Geräten ein Thema, die mobil betrieben werden.

Sowohl in Bezug auf das Thema Temperatur, als auch Schwitzwasser ist es zu empfehlen, Geräte die im Außenbereich genutzt werden, immer durchlaufen zulassen.

### <span id="page-10-3"></span>**3.5. Reparatur**

Die Datafox Geräte sind wartungsfrei und dürfen nur von autorisiertem Fachpersonal geöffnet werden. Kontaktieren Sie im Falle eines Defektes Ihren Fachhändler oder die Datafox Service-Hotline. Liegt ein definitiver Defekt vor, können Sie das Gerät auch direkt zu Datafox einsenden.

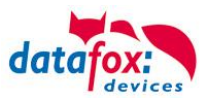

#### <span id="page-11-0"></span>**3.6. Reinigung**

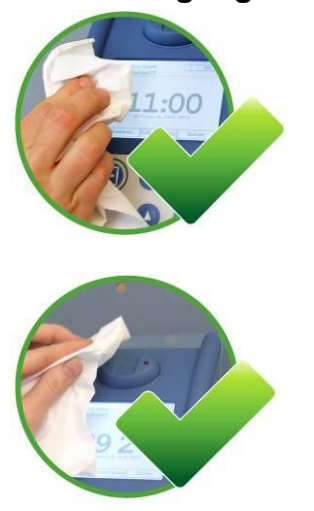

Zum Entfernen von Verunreinigungen besonders am Display, der Tastatur und dem Fingerscanner, verwenden Sie bitte nur ein trockenes oder maximal leicht feuchtes Tuch.

Auf **keinen Fall** dürfen **Scheuermilch** oder **ätzende** Reinigungsmittel verwendet werden.

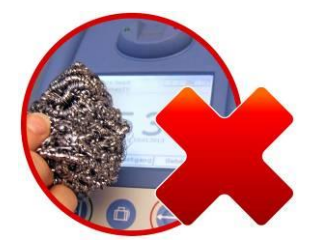

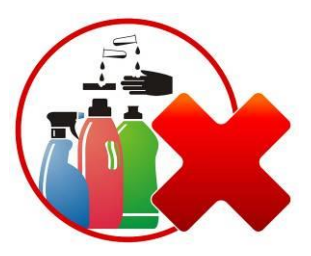

### <span id="page-11-1"></span>**3.7. Sonstige Hinweise**

Setzen Sie das Gerät keinen starken magnetischen Feldern aus, insbesondere während des Betriebes. Die Steckplätze und Anschlüsse des Gerätes sind nur mit den jeweils für sie vorgesehenen Mitteln zu betreiben.

Achten Sie beim Transport des Gerätes auf eine sichere Lagerung. Als Fahrer eines Kraftfahrzeuges benutzen Sie das Gerät zu Ihrer eigenen Sicherheit nicht selbst während der Fahrt. Achten Sie auch darauf, dass technische Einrichtungen Ihres Fahrzeuges nicht durch das Gerät beeinträchtigt werden.

Um einen Missbrauch der SIM-Karte zu vermeiden, denken Sie bei Verlust oder Diebstahl des Gerätes daran, die SIM-Karte sofort sperren zu lassen.

### <span id="page-11-2"></span>**3.8. Entsorgung**

Beachten Sie unbedingt die örtlichen Vorschriften für die Entsorgung von Verpackungsmaterialien, verbrauchten Akkus / Batterien und ausgedienten Elektrogeräten.

Dieses Produkt stimmt mit der EG-Richtlinie 2002/95/EG, deren Anhängen und dem Beschluss des Rates der EG zur Beschränkung der Nutzung von gefährlichen Stoffen in elektrischen und elektronischen Geräten überein.

Das Gerät fällt unter das am 13. Februar 2003 in Kraft getretene und in der Bundesrepublik Deutschland am 18. August 2005 umgesetzte europäische Gesetz zur Vermeidung von Elektro- und Elektronikmüll (ElektroG).

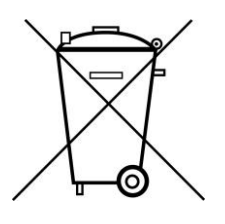

Somit darf das Gerät nicht über den Hausmüll entsorgt werden!

Sie als Benutzer sind dafür verantwortlich, dass jeder Elektro- oder Elektronikmüll über die entsprechenden Stellen, zum Beispiel den Werkstoffhof, entsorgt wird. Das korrekte Entsorgen von Elektround Elektronikmüll schützt das menschliche Leben und die Umwelt.

Für mehr Informationen über die Entsorgung von Elektro- und Elektronikmüll wenden Sie sich bitte an die lokalen Stellen, wie Rathaus oder Müllentsorgungsunternehmen.

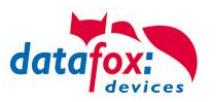

### <span id="page-12-0"></span>**4. Systemvoraussetzungen / Hardware**

#### <span id="page-12-1"></span>**4.1. Systemaufbau**

Das System setzt sich aus dem Datafox Gerät, dem DatafoxStudioIV, der Kommunikations DLL und einer Software zur Verarbeitung der erzeugten Daten zusammen.

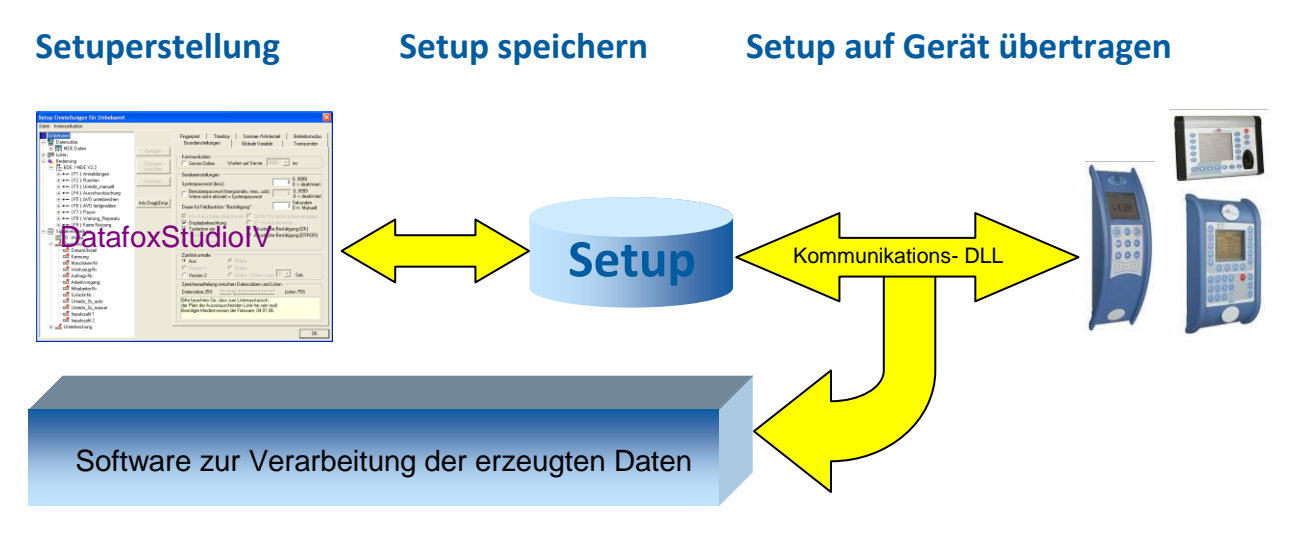

### <span id="page-12-2"></span>**4.2. Voraussetzungen für den Betrieb der Datafox-Geräte**

Sie benötigen einen 230 V Netzanschluss für das Datafox Gerätenetzteil, um das Datafox Gerät in Betrieb zu nehmen. Je nach eingestellter Hauptkommunikation benötigen Sie ein entsprechendes Übertragungsmedium bzw. Anschlussleitung.

Hauptkommunikation:

- RS232 > ein Serielles Kabel mit zwei D-Sub 9 poligen Buchsen, die 1:1, ohne Brücken verbunden sind (siehe Anschluss RS232).
- RS232 per Modem > ein Serielles Null-Modem-Kabel mit D-Sub 9 polig Stecker-Buchse (siehe Anschluss analog Modem).
- WLAN > einen störungsfreien Funkkanal zu einem Access Point (802.11 b/g) in Reichweite (siehe Anschluss WLAN).
- GSM/GPRS > eine störungsfreie Mobilfunkverbindung (siehe Anschluss GSM).
- RS485 > eine dem EIA-485 Standard entsprechende Übertragungsstrecke (siehe Anschluss RS485).
- USB > ein Standard USB Kabel (siehe Anschluss USB).
- TCP/IP > min. ein Standard Ethernet Kabel, kein "cross over" (siehe Anschluss TCP).
- HTTP(Internet) über LAN > TCP/IP-Anschluss mit freiem Internetzugang. Die Daten werden dann an einen Server gesendet.

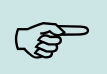

#### **Hinweis:**

Mit steigenden Anforderungen hinsichtlich Übertragungsrate und Störsicherheit steigen auch die Anforderungen an die Übertragungsstrecke hinsichtlich Güte (Störfestigkeit).

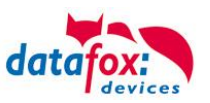

### <span id="page-13-0"></span>**4.3. Kompatibilität**

Die Kompatibilität ist zwingend zu beachten zwischen:

- Datafox-Gerät und der Geräte-Firmware
- Geräte-Firmware und Geräte-Setup
- Geräte-Firmware und Kommunikations-DLL
- Kommunikations-DLL und DatafoxStudioIV
- DatafoxStudioIV und Geräte-Setup

### <span id="page-13-1"></span>**4.3.1. Das Firmwaredateiarchiv (\*.dfz)**

#### **Beschreibung**

Gerätedateien (\*.hex) der Master – Geräte, werden in einem gemeinsamen Firmwaredateiarchiv ausgeliefert. Dieses besitzt die Endung dfz (steht für Datafox Zip). Statt wie bisher die Gerätedateien (\*.hex), werden nun einfach die Firmwaredateiarchive (\*.dfz) angegeben. Dies gilt für das DatafoxStudioIV und die DLL. Die Angabe der Gerätedateien (\*.hex) ist weiterhin möglich.

#### **Funktion des Archives**

Auf Grundlage der im Gerät vorliegenden Hardwareoptionen sucht die Übertragungsroutine der Gerätedatei die passende Gerätedatei aus dem Firmwaredateiarchiv aus. Somit wird sichergestellt, dass auch alle im Gerät verfügbaren Hardwarekomponenten von der entsprechenden Firmware unterstützt werden.

#### **Manuelle Auswahl einer Datei**

Falls Sie im Rahmen Ihrer Installation nicht das Archiv einbinden wollen, haben Sie die Möglichkeit einzelne Gerätedateien aus dem Archiv in Ihre Installation zu übernehmen.

Das zugrunde liegende Dateiformat des Firmwaredateiarchivs ist Zip. Somit können Sie das Archiv mit jedem handelsüblichen Zip-Programm öffnen. Über das Kommando "Öffnen mit" des Kontextmenüs, können Sie ein entsprechendes Programm zum Öffnen wählen. Ggf. können Sie durch Umbenennung der Dateiendung von dfz auf zip ein mit der Endung verknüpftes Programm aufrufen, um die Datei zu öffnen.

In dem Archiv finden Sie eine Datei mit dem Namen "Inhalt.pdf". Aus dieser können Sie entnehmen, welche Datei (\*.hex) des Archivs zu Ihrem Gerät passt. Bitte extrahieren Sie die gewünschte Gerätedatei (\*.hex) und benennen diese ggf. um. Eine Umbenennung der Datei ist jederzeit möglich, da alle Informationen in der Datei selbst vorliegen.

Die zuvor extrahierte Gerätedatei können Sie im DatafoxStudioIV, sowie bei Aufruf der DLL-Funktion als Gerätedatei angeben. Vor der Übertragung wird nach wie vor geprüft, ob die Datei auch in das gewählte Gerät eingespielt werden kann.

### <span id="page-13-2"></span>**4.3.2. Datafox-Geräte und Geräte-Firmware**

Jedes Datafox-Gerät besitzt eine elektronische Flachbaugruppe. Diese wiederum besitzt eine spezifische Hardwareausstattung bzgl. der Optionen (z. B. Mobilfunk, WLAN, Fingerprint, …). Aufgrund technischer Gegebenheiten, schließen sich verschiedene Optionen gegenseitig aus. Zudem ist es durch den begrenzten Programmspeicher derzeit nicht möglich, alle Hardwareoptionen in einem Firmware File zu unterstützen. Das heißt, jedes Gerät mit spezifischen Hardwareoptionen benötigt eine passende Firmware, um die Hardwareoptionen softwaretechnisch zu unterstützen.

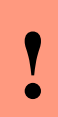

#### **Achtung:**

Ab DatafoxStudioIV Version 04.02.00.x wird die Hardwaregeneration V 3 unterstützt. Dabei ist das DatafoxStudioIV kompatibel bis einschließlich Firmware Version 04.01.x.y. Ältere Versionen 04.00.x.y werden nicht mehr unterstützt.

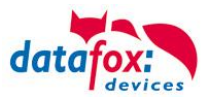

### <span id="page-14-0"></span>**4.3.3. Geräte-Firmware und Geräte-Setup**

Die Firmware (Betriebssystem) des Gerätes und das Geräte-Setup (\*.aes Datei = Anwendungsprogramm) bilden eine Einheit. Mit dem Geräte-Setup wird festgelegt, wie sich das Gerät (die Firmware) zur Laufzeit verhalten soll. Das heißt, wie das Gerät auf Eingabeereignisse durch den Anwender oder die Umgebung (z. B. digitale Eingänge) reagiert. Grundsätzlich werden nur die Funktionen des Gerätes ausgeführt, die von der Firmware unterstützt werden und über das Setup definiert sind. Daher sollten Sie jedes Setup vor der produktiven Inbetriebnahme mit dem zugehörigen Gerät bzw. auf einem Gerät mit gleichen Hardwareoptionen und gleicher Firmware testen.

#### <span id="page-14-1"></span>**4.3.4. Geräte-Firmware und Kommunikations-DLL**

Wie wir bereits festgestellt haben, unterstützt eine Firmware bestimmte Funktionen in Abhängigkeit von den Hardwareoptionen. Die Kommunikations-DLL ist die Schnittstelle zwischen der Firmware und dem DatafoxStudioIV oder Ihrer Verarbeitungssoftware. Die Firmware muss daher immer die gleiche Versionsnummer wie die Kommunikations-DLL oder eine niedrigere Versionsnummer besitzen, also älteren Datums sein.

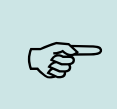

#### **Hinweis:**

Verwenden Sie in Ihrer Anwendung eine aktuellere Version der DLL als die Firmware, so können Sie nur Funktionen verwenden, welche die Firmware auch unterstützt. Andernfalls erhalten Sie eine Fehlermeldung (z.B. Funktion wird nicht unterstützt) und diese ist dann abzufangen bzw. auszuwerten.

#### <span id="page-14-2"></span>**4.3.5. Kommunikations-DLL und DatafoxStudioIV**

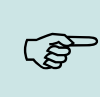

#### **Hinweis:**

Das DatafoxStudioIV und die Kommunikations-DLL werden in einem Bundle entwickelt und freigegeben und müssen daher im Bundle zum Einsatz kommen. Eine neue Version des DatafoxStudioIV, arbeitet nicht mit einer älteren DLL.

#### <span id="page-14-3"></span>**4.3.6. DatafoxStudioIV und Geräte-Setup**

Mit dem DatafoxStudioIV wird ein Geräte-Setup (Anwendungsprogramm) für das Datafox-Gerät erstellt. Das heißt, nur die Funktionen, die in der DatafoxStudioIV Version zum Zeitpunkt der Erstellung zur Verfügung standen, wurden auch im Setup definiert. Das DatafoxStudioIV, mit dem Sie ein Geräte-Setup öffnen wollen, darf demzufolge höchstens aktueller sein, als die DatafoxStudioIV Version mit der das Geräte-Setup erstellt wurde, jedoch nicht älter.

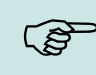

#### **Hinweis:**

Updates stehen immer auf unserer Homepage [www.datafox.de](http://www.datafox.de/) zum Download zur Verfügung.

**!**

#### **Achtung:**

Bei Auslieferung neuer Geräte wird immer die aktuelle Firmware auf die Geräte geladen. Wenn Sie mit einer älteren Firmware-Version arbeiten wollen, führen Sie ein Downgrade durch. Beachten Sie unbedingt die Kompatibilitätshinweise aus der Release-Note der jeweiligen Firmware Version.

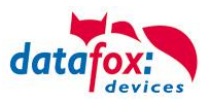

Welche Funktionen mit welchem Softwarestand unterstützt werden, ist aus der Datei: <Gerätename>, Software Versionen Stand <Versionsnummer>.pdf ersichtlich. Die Datei befindet sich auf der Produkt-DVD. Bitte beachten Sie weiterhin auch die Hinweise in den einzelnen Kapiteln im Handbuch.

### <span id="page-15-0"></span>**4.3.7. Update / Downgrade**

Ein Firmware Update bzw. Downgrade ist ein sensibler Prozess, bei dem es unter Umständen zu einem Rücksetzen der Hauptkommunikation auf RS232 kommen kann. In jedem Fall sind die Angaben zur Kompatibilität in der Softwareversionsliste zu beachten.

### **Firmware Update**

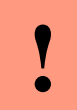

**!**

**Achtung:**

Bevor Sie ein Firmware-Update durchführen, prüfen Sie anhand der Softwareversionsliste, ob es Versionsabhängigkeiten gibt, die unbedingt einzuhalten sind.

Zum Beispiel muss bei einem Wechsel von der Version 04.00.xx auf die Version 04.01.xx als Mindestanforderung eine Version 04.00.23.769 oder höher vorliegen, um das Update erfolgreich auf die Version 04.01.xx durchführen zu können.

#### **Firmware Downgrade**

Eine Downgrade der Firmware ist nicht zu empfehlen.

Da wir ständig an der Verbesserung der Software/Firmware arbeiten, sind immer alle Funktionalitäten in die neuen Versionen übernommen. Neue Software bietet immer eine bessere Funktionalität und es sind evtl. Bugs behoben.

#### **Achtung:**

Bei einem Firmware-Downgrade ist die Firmware aus technischen Gründen immer zweimal auf das Gerät zu übertragen. Fehler in der Displayanzeige des Gerätes nach der ersten Übertragung können ignoriert werden.

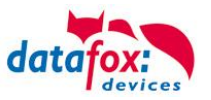

### <span id="page-16-0"></span>**5. Gerät**

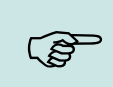

**!**

#### **Hinweis:**

Da Kunststoffe generell nicht 100%ig UV-beständig sind, muss auf einen geeigneten Schutz vor direkter Sonneneinstrahlung geachtet werden. Das Ausbleichen ist lediglich ein optischer Mangel, der die Funktionstüchtigkeit in keiner Weise einschränkt.

#### **Achtung:**

Bitte beachten Sie, dass in den MasterIV-Geräten ein Flash-Speicher zum Einsatz kommt. Laut Hersteller kann jeder Speicherblock (512 Byte) max. 100.000 mal beschrieben werden. Die Firmware der Geräte verteilt die Zugriffslast auf die einzelnen Speicherblöcke und markiert intern defekte Blöcke. Es ist jedoch trotz dieses Sicherheitsmechanismus von allzu häufiger Übertragung und allzu häufigem Editieren der Listendaten abzuraten. Die Applikation sollte nur bei Änderung neu übertragen werden. Auch Listen sollten nur neu übertragen werden wenn diese geändert wurden. Von einer zyklisch permanenten Übertragung ist abzuraten.

Bitte beachten Sie in diesem Zusammenhang den Hinweis "FlashService" in der Displayanzeige des Gerätes, der Sie darauf aufmeksam macht, dass die laut Hersteller angegebene Lebensdauer des Flash-Speichers bald erreicht ist. Das Gerät ist dann zum Datafox Service einzusenden.

#### <span id="page-16-1"></span>**5.1. Inbetriebnahme**

Das Gerät ist bei Auslieferung voll funktionsfähig und mit einem Demo-Setup vorkonfiguriert, sodass Sie sofort die Eingabe testen können. Nach dem Herstellen der Stromversorgung (Netzteil einstecken) schaltet sich das Gerät automatisch ein. Der PZE-MasterIV Basic V3 startet automatisch den Bootvorgang, Erkennung der Hardwareoptionen und Laden des Setups. Nach Abschluss des Bootvorgangs wechselt das Gerät automatisch in die Bedienung. Der PZE-MasterIV Basic V3 ist nun einsatzbereit.

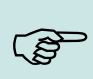

#### **Hinweis:**

Bei Auslieferung steht die Hauptkommunikation auf RS232 mit 38400 Baud.

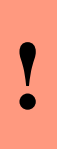

#### **Achtung:**

Kommen externe Module (z.B. Zutrittskontrolle, Signalverarbeitung über die digitalen Eingänge) mit einer externen Spannungsversorgung zum Einsatz, vergewissern Sie sich, dass alle Grenzwerte (max. Spannung und Strom) eingehalten wurden, bevor Sie das System in Betrieb nehmen.

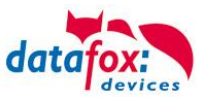

### <span id="page-17-0"></span>**5.2. Leitfaden zur Inbetriebnahme**

### <span id="page-17-1"></span>**5.2.1. Einrichtung des Gerätes**

Hier wird ein kurzer Leitfaden für die Inbetriebnahme gegeben, und die entsprechenden Links, wo dieses im Handbuch zu finden ist.

- ► Gerät mit der Stromversorgung verbinden [Spannungsversorgung](#page-24-0)
- ► Schnittstelle für die Kommunikation einstellen [Bios des Gerätes](#page-20-0)
- ► Setup des Gerätes einspielen Siehe Handbuch ["DatafoxStudioIV"](http://www.datafox.de/downloads-software-masteriv-hardwareversion-v4.html?file=tl_files/Datafox_Devices/Downloads_Geraete_Zubehoer/MasterIV-Software/Datafox_Software_MasterIV-04.03.04.zip)

#### <span id="page-17-2"></span>**5.2.2. Installation des Gerätes**

- ► Montage des Gerätes am Bestimmungsort
- ► Anschlüsse herstellen für:
	- o [Spannungsversorgung](#page-24-0)
	- o Kommunikation:
		- **[RS232](#page-30-1)**
		- [RS485](#page-31-1)
		- [TCP/IP \(HTTP\)](#page-33-0)
- ► Gerät fertig befestigen
- ► Einstellen der Hauptkommunikation [Bios Menü](#page-20-0)

#### <span id="page-17-3"></span>**5.2.3. Fehlersuche bei der Inbetriebnahme**

- ► Als Erstes schauen Sie bitte auf unserer Webseite in die FAQ [http://www.datafox.de/faq](http://www.datafox.de/faq-de.html)[de.html](http://www.datafox.de/faq-de.html)
- ► Kleine Tipps:
	- o Verbindung zu Gerät lässt sich nicht über TCP/IP herstellen
		- IP im Gerät und der Anwendung (Studio) prüfen
			- Ping auf IP
			- **Einstellung "Aktive Verbindung" im Bios ?**  $\rightarrow$  **auf nein umstellen**
			- Einstellung "HTTP" im Bios ?  $\rightarrow$  auf nein umstellen

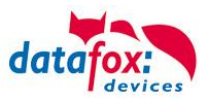

### <span id="page-18-0"></span>**5.3. Bedien- und Anzeigeelemente PZE-MasterIV Basic**

### <span id="page-18-1"></span>**5.3.1. Aufbau Tastatur**

**!**

#### **Achtung:**

Die Tasten der Geräte dürfen nur mit dem Finger betätigt werden. Verwenden Sie auf **keinem Fall** zum Drücken der Tasten **spitze** oder **harte Gegenstände** wie Schlüssel, Transponder oder Münzen.

Die Tastatur des PZE-MasterIV Basic ist wie folgt aufgebaut:

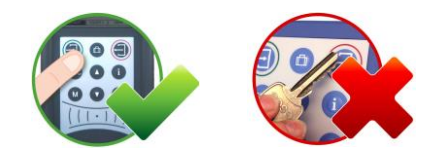

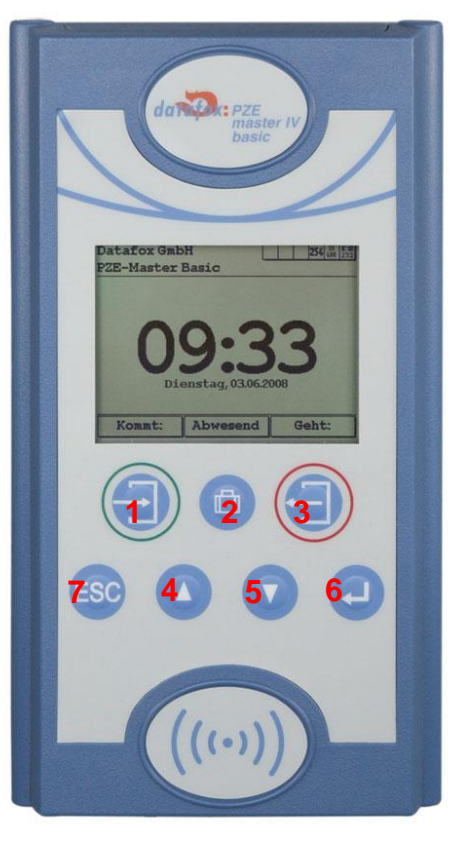

Die Funktion der Tasten 1 – 3 ist abhängig von der Konfiguration über das Geräte Setup.

Die Tasten 4 und 5 dienen der Navigation in Listen sowie der Zeichenauswahl bei Eingaben über die Tastatur.

Die Taste 6 ist die ENTER Taste und dient der Bestätigung von Eingaben und Aktionen.

Die Taste 7 ist die ESC Taste, sie wird für den Abbruch einer Aktion oder für Tastenkombinationen benötigt. Ist die ESC Taste in einer Tastenkombination enthalten, muss die ESC Taste immer zuerst gedrückt und gehalten werden.

Die Tasten 1-3 haben im Setup eine feste Zuweisung F1-F3. Die Funktion die diese Tasten dann erfüllen, ist individuell.

### <span id="page-18-2"></span>**5.3.2. Tastenkombinationen**

- ► Die Startupoptions können Sie über die ENTER-Taste innerhalb des Bootvorgangs erreichen.
- ► In das BIOS gelangen Sie über die Tastenkombination ▼und▲ oder ab FW V 04.01.01 auch mit ESC  $+$  $\leftarrow$
- ► Das Transpondermenü erreichen Sie ab FW V 04.01.01 mit ESC + F1.
- ► Die Auswahl von Funktionen erfolgt durch die Tasten und anschließend über die Menüführung. Der Abschluss erfolgt in der Regel mit der  $\leftarrow$  Taste.
- ► Mit ESC erfolgt immer ein Rücksprung entsprechend der Einstellungen im Setupprogramm.
- ► Die Selektion eines Listeneintrages erfolgt über das Scrollen mit den Pfeiltasten und die Auswahl der Selektion mit Enter. Beachten Sie dabei den grau hinterlegten Balken, der die Selektion kennzeichnet.
- ► Um ein Reboot am Gerät auszuführen gibt es folgende Tastenkombination:  $F1(1) + F2(3) + ESC(7) + Enter^{\perp}(6)$

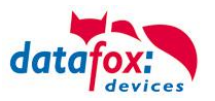

### <span id="page-19-0"></span>**5.3.3. Displayaufbau und Bios im PZE-MasterIV Basic**

### <span id="page-19-1"></span>**5.3.3.1. Aufbau Display Normalanzeige**

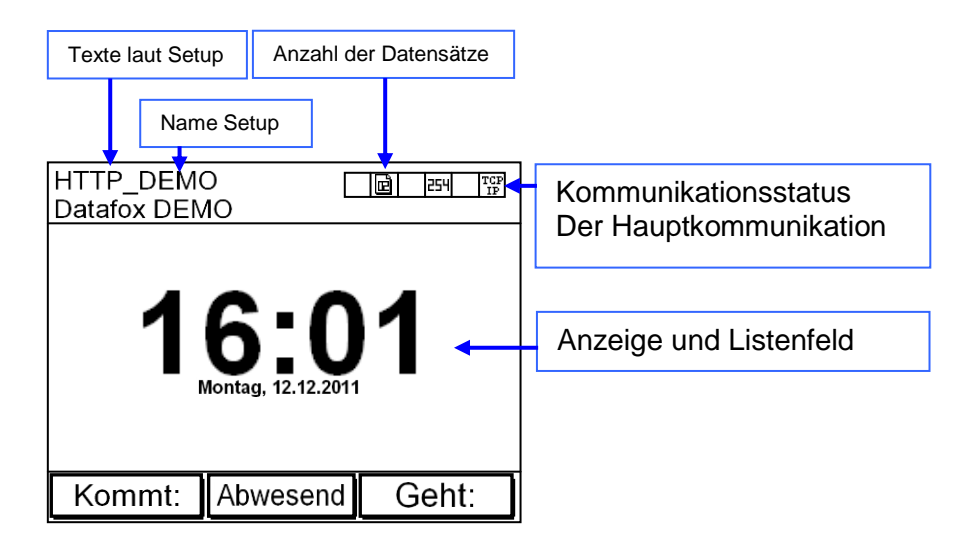

- **Datum Uhrzeit** entspricht der Systemzeit des Gerätes, die auch für die Datensätze verwendet wird.
- **Anzahl der Datensätze** im Speicher (Anzeige bis 99, danach 99+).
- **Kommunikationsfeld** mit Symbolen für:
	- $\circ$  TCP /IP Bei aktiver Kommunikation wird dieses Symbol eingeblendet ...
	- $\circ$   $\frac{152}{232}$  RS 232
	- $\circ$   $\frac{1}{485}$  RS 485
- **Anzeige im Display** 
	- o Im Hauptmenü werden die Kopfzeilen 1 und 2 des Setups angezeigt.
	- o In Menüs und Eingabeketten werden die im Setup hinterlegten Kopfzeilen 3 und 4 angezeigt.
	- o Während der Übertragung eines Setups oder FW Updates, geht das Gerät in den Systemstopp und zeigt dieses Symbol "**X** Systemstop" in diesem Fenster.
	- o Anzeige im linken Bereich des Fensters:
		- 对于Transpondereingabe (Wert von Transponder übernehmen).
		- $\overline{\mathbf{B}}$  Kommen Buchung.
		- $\overline{\phantom{a}}$   $\overline{\phantom{a}}$  Geht Buchung.
		- **Multim**=Werteingabe über Barcode.

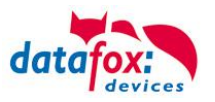

### <span id="page-20-0"></span>**5.3.3.2. Aufbau Display im Bios-Menü**

In das Bios-Menü gelangt man durch das gleichzeitige Drücken der Taste "ESC" und "Enter".

#### **Erste Anzeige im Bios:**

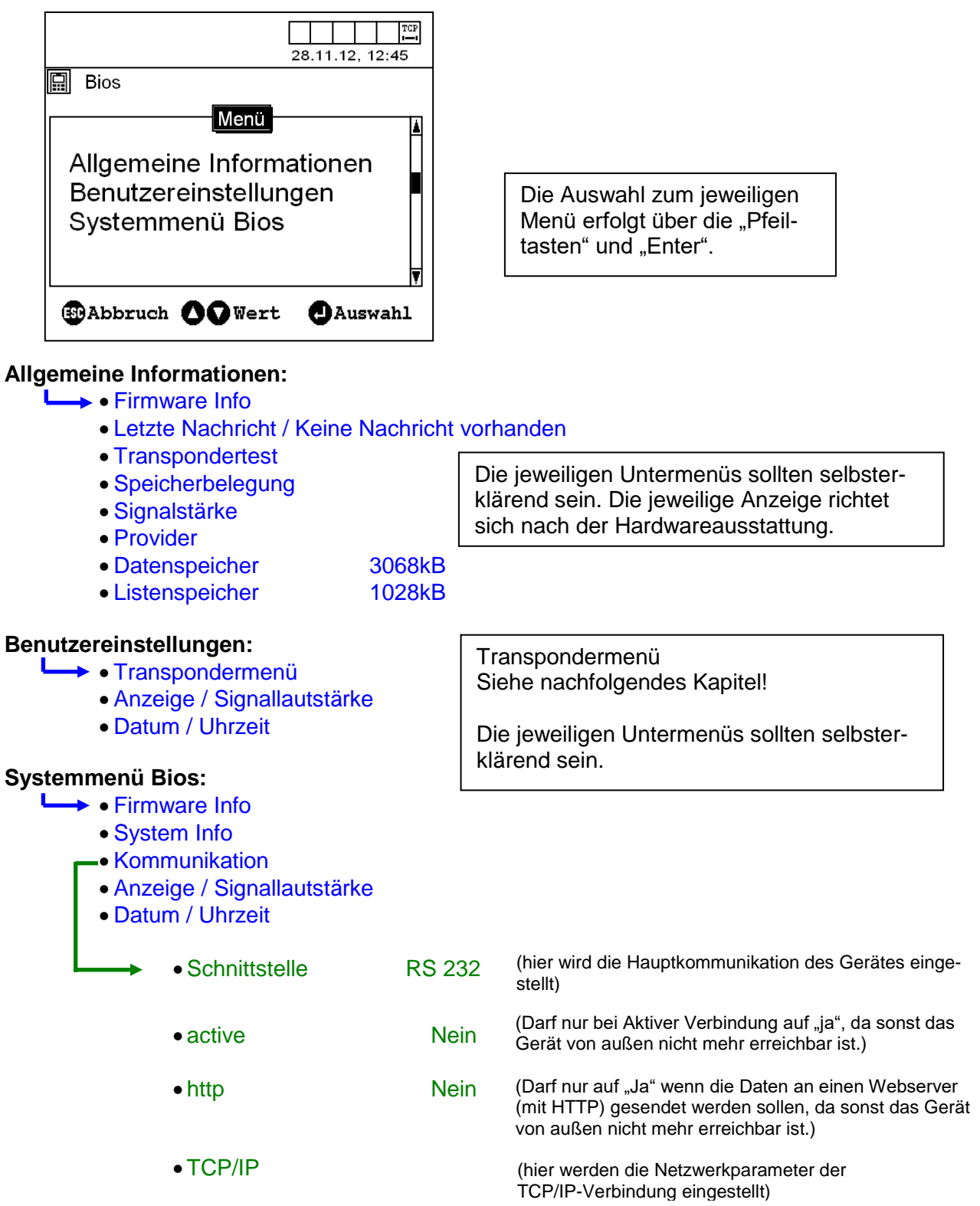

#### <span id="page-20-1"></span>**5.3.3.2.1. TCP/IP Einstellungen im Bios-Menü**

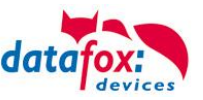

In dieses Menü gelangen Sie über die Tastenkombination ESC+Enter. Dann wählen Sie "Systemmenü-Bios"  $\rightarrow$  "Kommunikation"  $\rightarrow$  "TCP/IP".

#### **Version**:

zeigt Ihnen die Firmwareversion des X-Ports.

#### **MAC**:

Adresse des Gerätes (X-Port)

#### **IP**:

Adresse des Gerätes Ist die IP 000.000.000.000 so ist DHCP aktiv.

#### **Port**:

Nummer des Gerätes

#### **Hostbits**:

Die Subnetmaske in den Master IV Geräten, wird über das Setzen der Hostbits eingestellt (siehe Tabelle).

#### **Gateway:**

Wird benötigt wenn eine Verbindung aus einem Netzwerk heraus gehen soll. Besonders wichtig ist diese Einstellung bei der Übertragung per HTTP.

Um eine Änderung vornehmen zu können, wählen Sie den entsprechenden Eintrag aus und bestätigen dies mit der "ENTER" – Taste.

Mit den Tasten "Kommen" und Gehen" navigieren Sie den Cursor nach rechts bzw. links. Die Pfeiltasten ▲ v nutzen Sie zum einstellen des Wertes.

Mit den Pfeiltasten navigieren Sie den Cursor nach recht bzw links.

#### <span id="page-21-0"></span>**5.3.3.2.2. Tranpondermenü**

#### **Typ**

Zeigt an, was für ein Transponderleser eingebaut ist.

#### **Schreibe Ausweis:**

Über das Setup wurde das Beschreiben von Ausweisen defi-

niert. Das heißt, Sie haben zum Typ Hitag1, Hitag2, HitagS 48 oder HitagS 56 ein oder mehrere Segmente mit einem Format ausgewählt, können Sie über diesen Menüpunkt die Ausweise beschreiben.

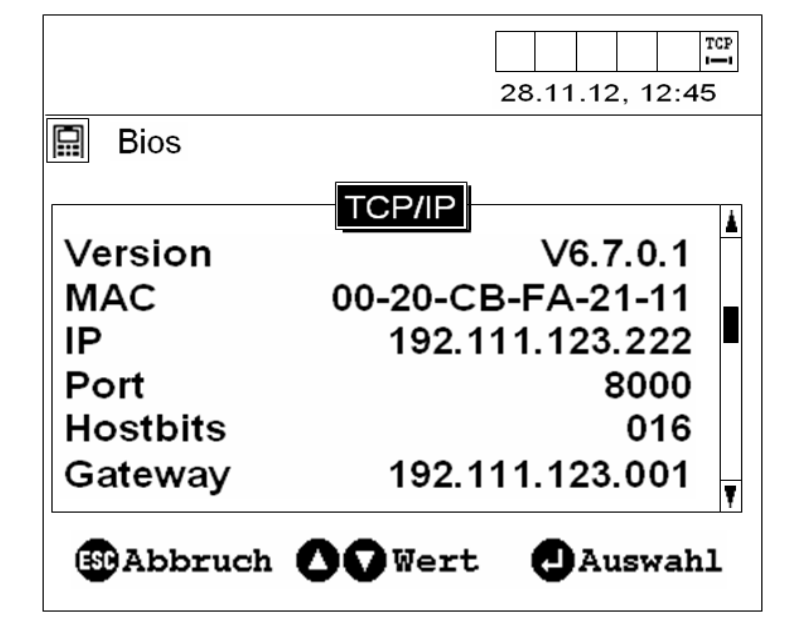

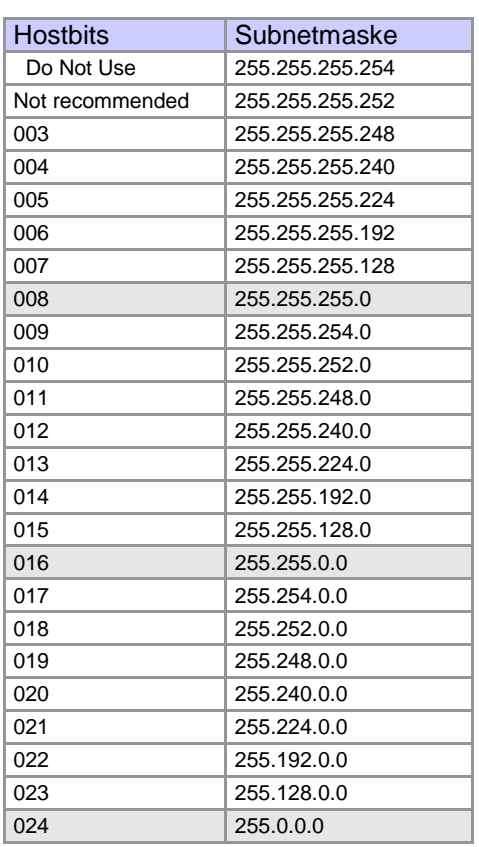

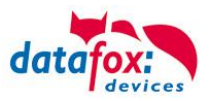

#### **Inkrement:**

Legt fest, um welchen Wert x ein geschriebener Segmentwert vor dem Schreiben des nächsten Aus- weises erhöht wird. Werden auf einem Ausweis mehrere Segmente mit Werten beschrieben, wird jeder Segmentwert um den Wert x erhöht. Haben Sie diesen Menüpunkt selektiert und Ihre Auswahl mit Enter bestätigt, können Sie den Wert x verändern.

#### **Segment n:**

Zeigt die über das Setup definierten Segmente an die beschrieben werden können. Analog zum Inkrement können die Segmentwerte verändert werden.

#### **Formatierung:**

Bei Transpondertyp Mifare gibt es die Möglichkeit, die Formatierung des Sektor-Trailer zu aktivieren bzw. zu deaktivieren.

#### <span id="page-22-0"></span>**5.3.3.2.3. Transponder über das Transpondermenü beschreiben**

Haben Sie die Werte für das Inkrement und die zu schreibenden Segmente eingegeben, wählen Sie den Menüpunkt "Schreibe Ausweis". Nachdem Sie die Enter-Taste gedrückt haben, wird der/die Wert/-e als zusammenhängender String angezeigt. Das Terminal wartet nun auf einen Ausweis. Wenn der Ausweis geschrieben wurde, wird dies durch ein akustisches Signal bestätigt. Die Segmentwerte, zu denen im Setup die Option Autoinkrement aktiviert wurde, werden um den Inkrementwert erhöht. Haben Sie alle Ausweise beschrieben, können Sie das Menü über die ESC-Taste verlassen.

#### Ausweis schreiben **Inkrement:** Vergessen Sie nicht, wenn Sie die Funktion nutzen wollen, diese auch im Setup zu aktivie-123 **▽** Autoinkrement Startwert 1: ren! $\begin{array}{c} 0 \end{array}$ Autoinkrement Startwert 2:  $\begin{array}{c} 0 \end{array}$ Autoinkrement Startwert 3:  $\mathbf{1}$ Autoinkrementwert für alle :

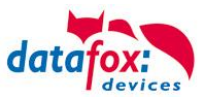

### <span id="page-23-0"></span>**5.4. Montage des PZE-MasterIV Basic**

Das 2-schalige Gehäuse hat im unteren Drittel den Steckerbereich, der nur von hinten zugänglich ist. Hierdurch sind die Stecker im montierten Zustand komplett verdeckt. Die Manipulationsmöglichkeiten werden damit sehr stark eingeschränkt. Im gleichen Bauraum ist auch das Netzteil untergebracht. Eine Bohrschablone zur Montageunterstützung finden Sie auf der Produkt DVD.

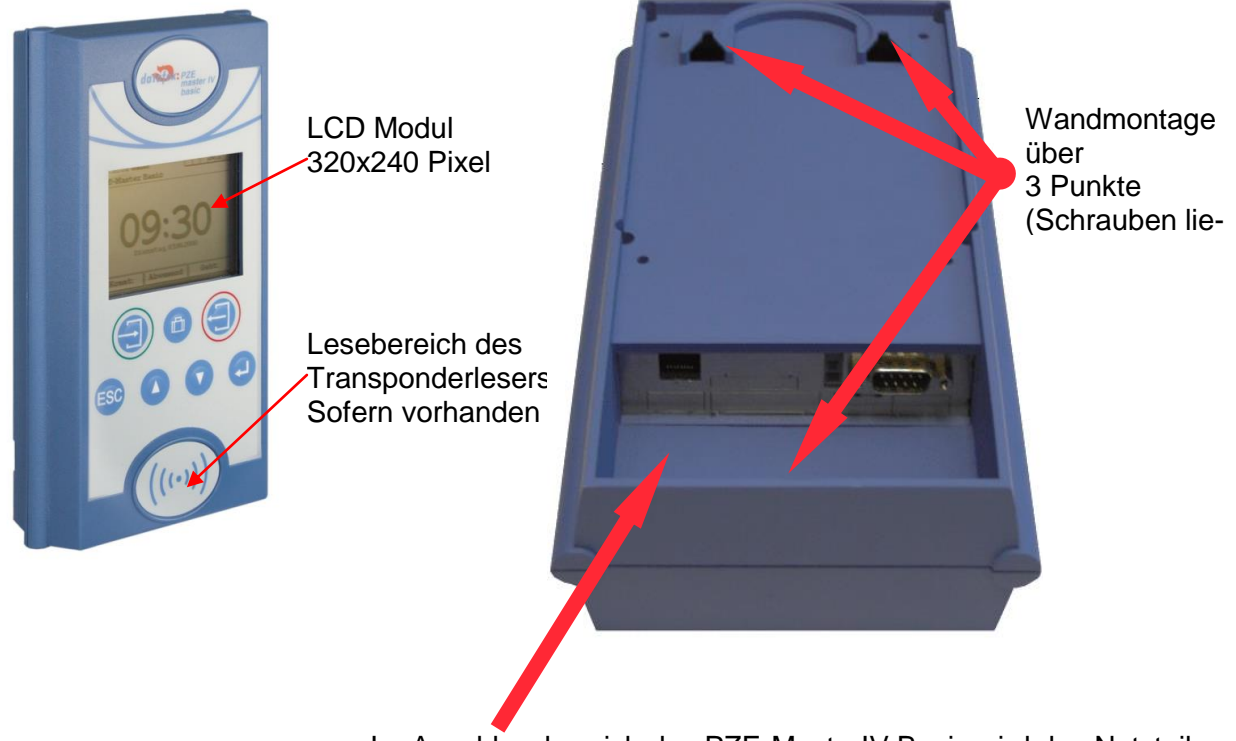

Im Anschlussbereich des PZE-MasterIV Basic wird das Netzteil untergebracht.

Es ist dann mit einem Klettverschluss befestigt.

Wenn das Gerät auf eine Unterputzdose montiert wird und dort nur eine Schraubklemme zur Verfügung steht, schneiden Sie einfach den 230 Volt Stecker ab und schließen Sie die Adern an die Schraubklemme an.

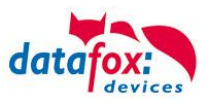

### <span id="page-24-0"></span>**5.5. Spannungsversorgung des PZE-MasterIV Basic**

### <span id="page-24-1"></span>**5.5.1. Spannungsversorgung mit Netzteil**

Die Spannungsversorgung wird über ein Netzteil 230V /24V AC hergestellt.

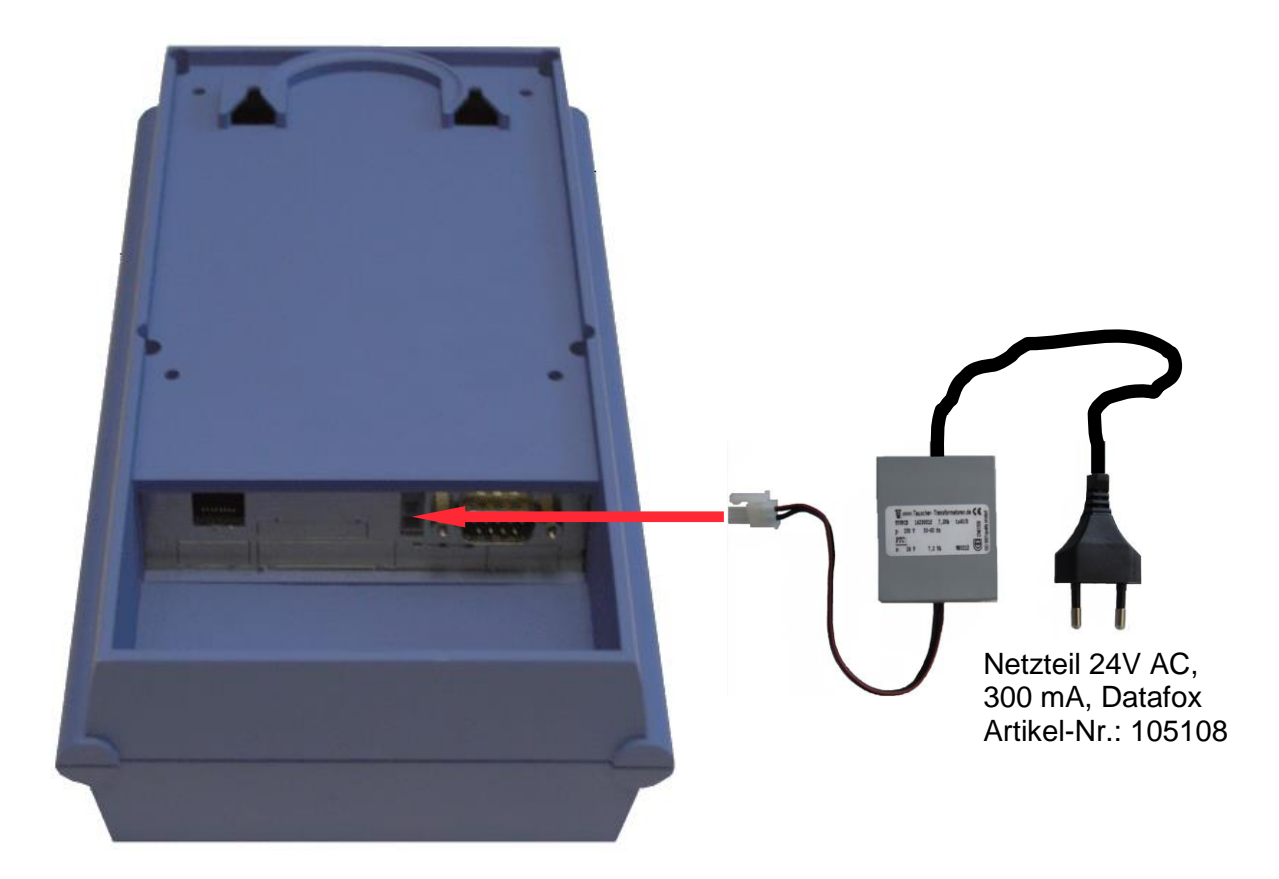

#### **Achtung:**

**!** Bei der Verwendung von Simons & Voss Leser, muss das Netzteil außerhalb des Anschlussbereiches montiert werden.

Wenn das Gerät auf eine Unterputzdose montiert wird und dort nur eine Schraubklemme zur Verfügung steht, schneiden Sie einfach den 230 Volt Stecker ab und schließen Sie die Adern an die Schraubklemme an.

### <span id="page-24-2"></span>**5.5.2. Spannungsversorgung über USV**

Derzeit in Arbeit ist eine Mini-USV, für die Spannungsversorgung des AE-Master während eines Stromausfalls. Die Ladeschaltung befindet sich dabei im Gerät und muss bei der Bestellung mit berücksichtigt werden. Der Akkupack wird auf Gehäuserückwand montiert.

### <span id="page-24-3"></span>**5.5.3. Spannungsversorgung über POE-Adapter**

Der POE-Adapter wird anstelle des Netzteils montiert. Voraussetzung dafür ist eine Netzwerk mit Spannungsversorgung.

Der Standard des Adapters ist **PoE Standard 802.3af.**

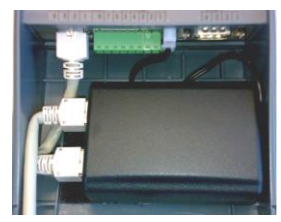

*Die Abbildung zeigt einen PZE-Master Im Basic, ist Montage nur außerhalb möglich.*

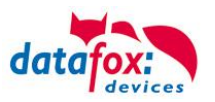

### <span id="page-25-0"></span>**5.5.4. Wichtige Hinweise für die Nutzung von POE**

#### Auf was ist zu achten?

Als erstes müssen Sie feststellen, welche Hardwaregeneration Sie über POE betreiben möchten. Hardware V4, V3, V2 oder V1. Wie Sie das feststellen, finden Sie hier: [Link](#page-27-0)

#### **Hardware V4:**

Bei der Hardware V4 kann optional POE bestellt werden. Unabhängig davon, ob diese Option bestückt ist, können Sie die Geräte direkt an ein POE Netzwerk anschließen. Dabei spielt es keine Rolle, ob die Einspeisung über den Switch direkt erfolgt oder über einen POE- Einspeiser.

#### Variante 1: "Einspeisung POE" direkt über den POE-Switch:

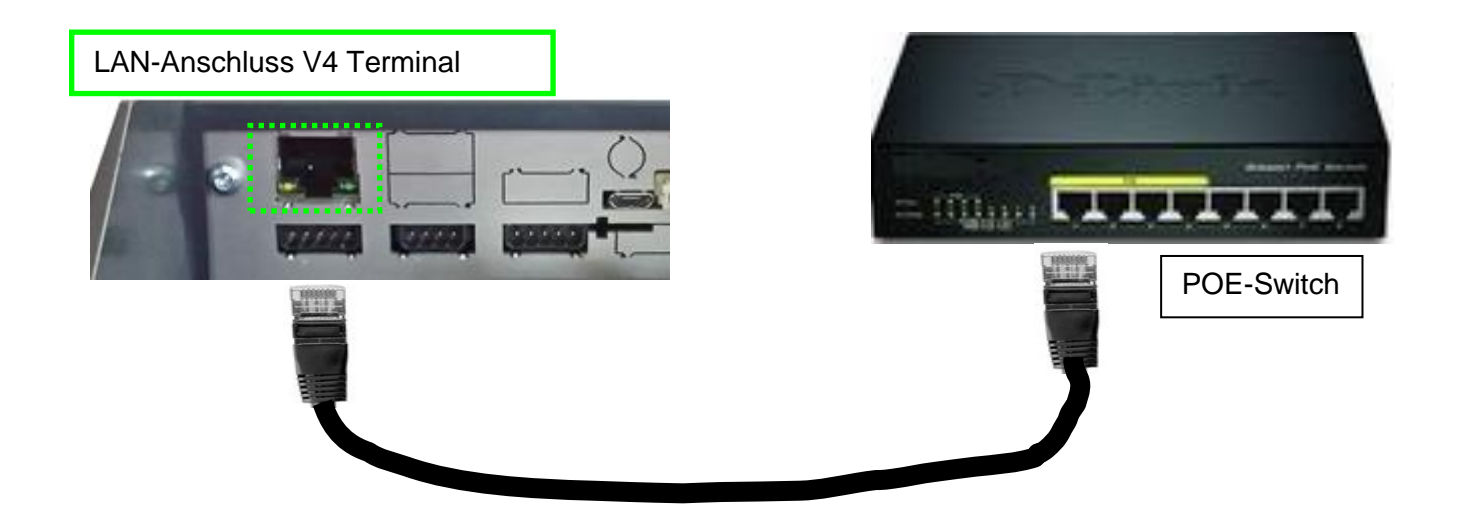

#### Variante 2: "Einspeisung POE" über einen separaten Einspeiser:

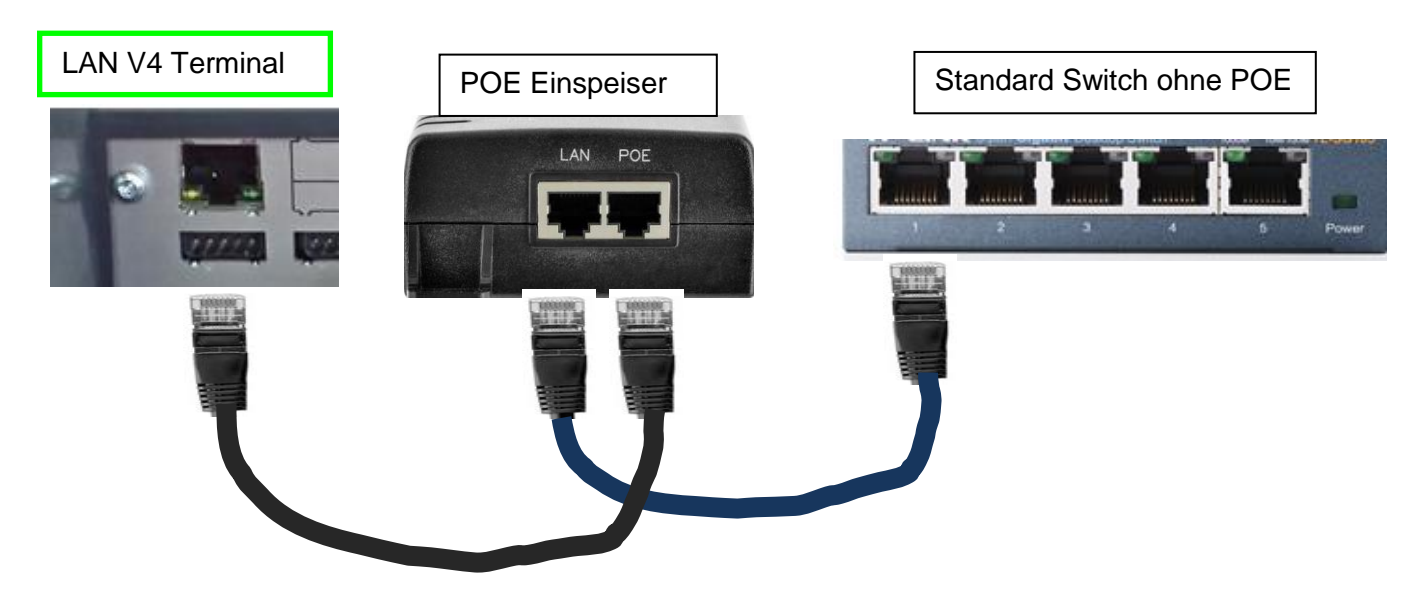

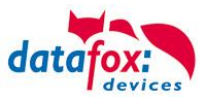

### **Hardware V3, V2 oder V1:**

Bei dieser Hardware kommt ein Lantronix XPort für die Kommunikation im IP-Netzwerk zum Einsatz. Bei diesem Produkt darf laut Herstellerangabe auf keinen Fall die POE-Spannung direkt angelegt werden, sondern nur über einen POE-Splitter mit POE betrieben werden.

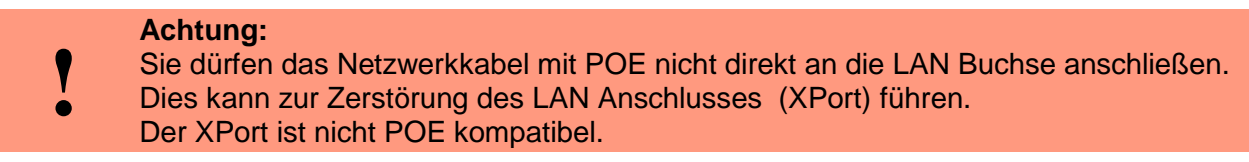

Variante 1: "Einspeisung POE" über den POE-Switch und angeschlossenen Splitter:

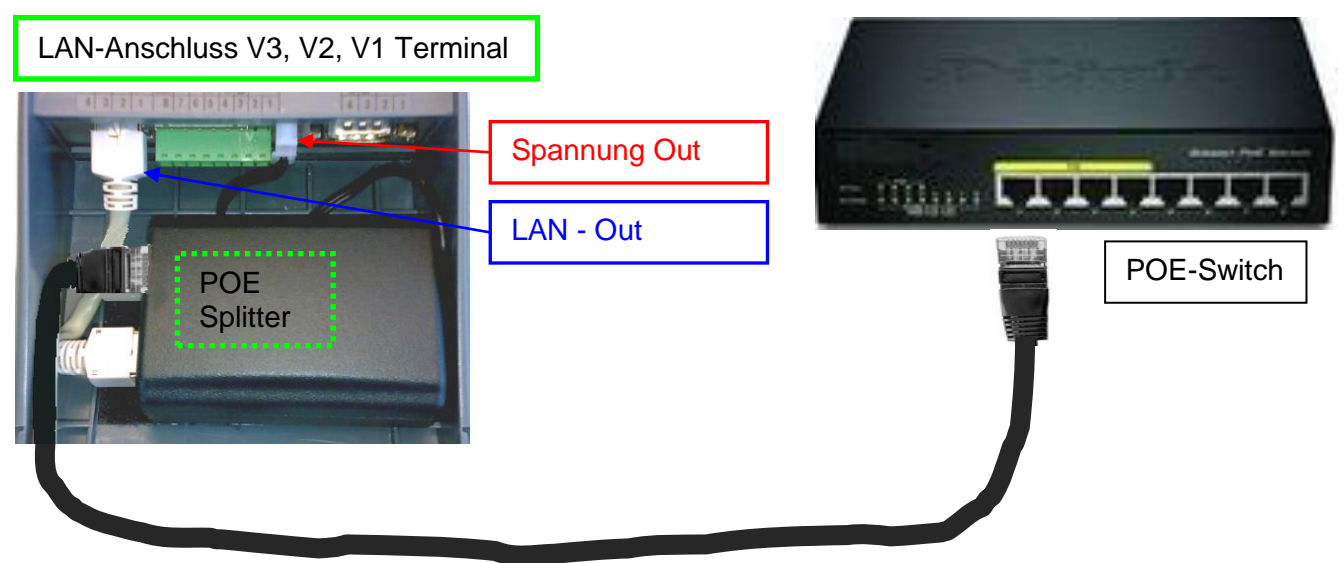

Variante 2: "Einspeisung POE" über einen separaten Einspeiser:

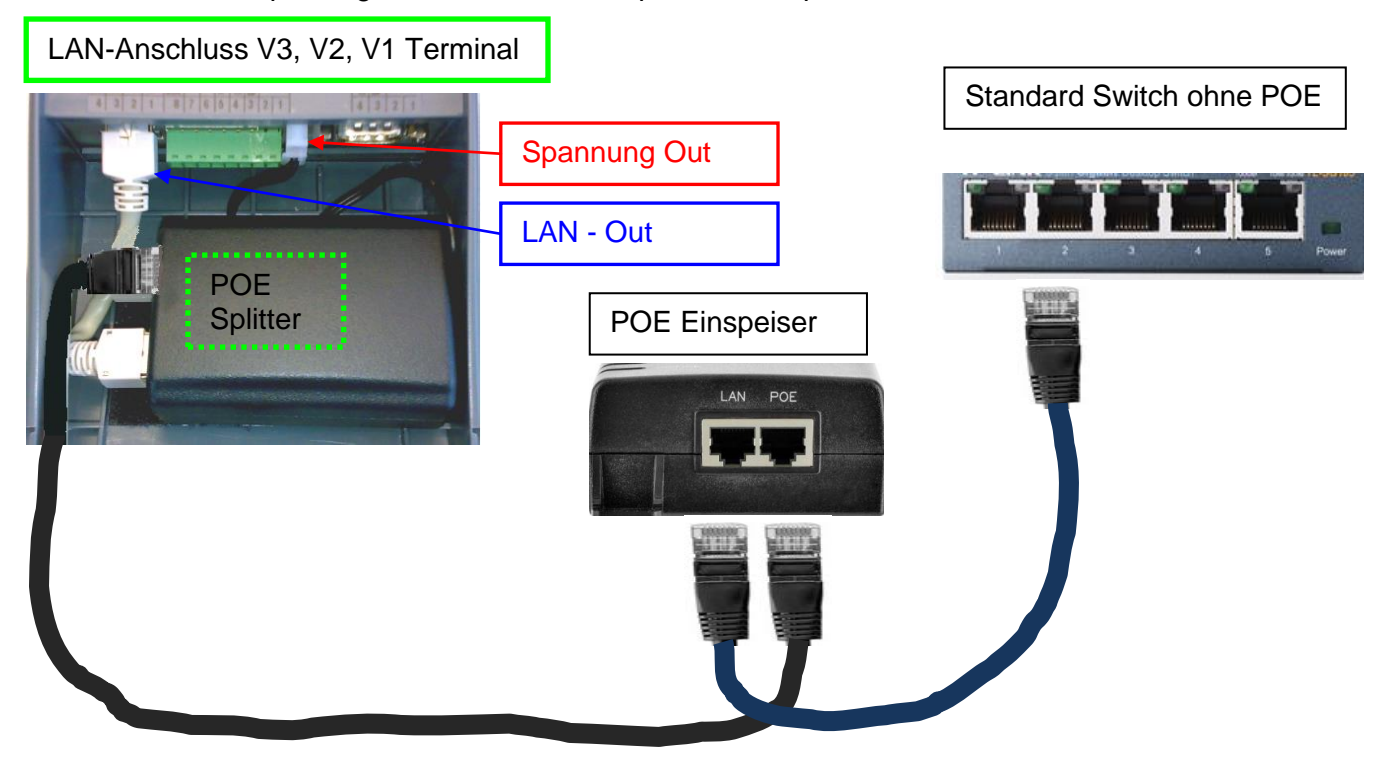

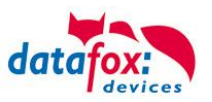

#### <span id="page-27-0"></span>**Welche Hardware habe ich vorliegen?**

#### Möglichkeit 1:

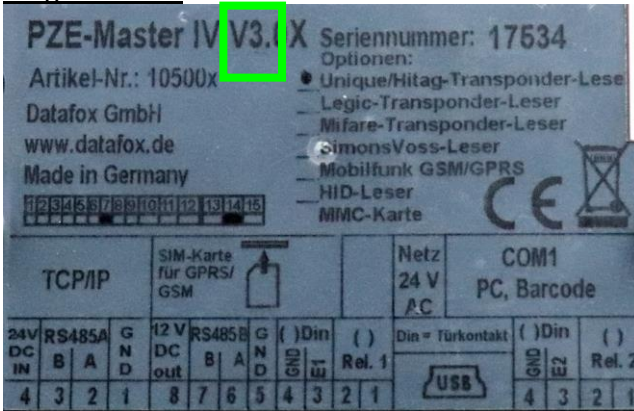

Schauen Sie auf das Typenschild. Dies finden Sie auf der Rückseite des Gerätes. Hier ein Beispiel für einen PZE-Master **V3**.

Möglichkeit 2:

Am Gerät selbst, haben Sie die Möglichkeit im Biosmenü sich über die Firmware des Gerätes zu informieren. Diese gibt Aufgrund Ihrer Kennung "04.XX.XX" genaue Auskunft, um welche Hardware es sich handelt.

Hardware  $V4$  = Firmware 04.03.XX

Hardware  $V3$  = Firmware 04.02.XX

Hardware  $V2$  = Firmware 04.01.XX

Hardware  $V1$  = Firmware 04.01.XX

Wie Sie das Biosmenü öffnen, finden Sie Kapitel "Aufbau Bios-Menü".

#### Möglichkeit 3:

Lesen Sie mit dem aktuellsten DatafoxStudioIV die Firmwareversion aus:

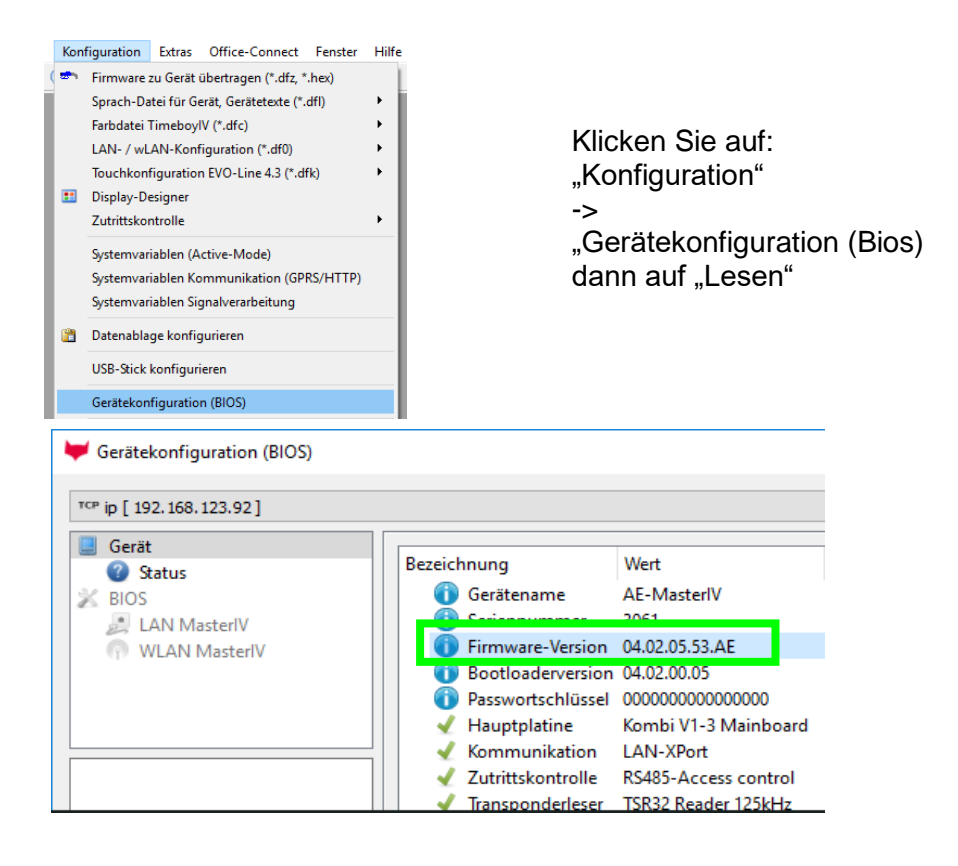

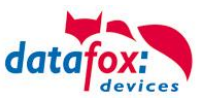

### <span id="page-28-0"></span>**5.6. Anschluss**

### <span id="page-28-1"></span>**5.6.1. Steckerbelegung**

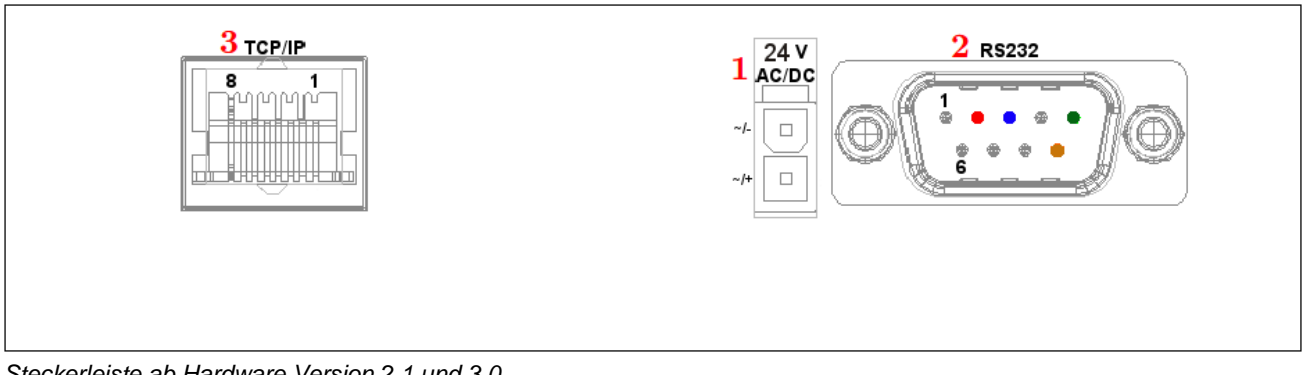

*Steckerleiste ab Hardware Version 2.1 und 3.0*

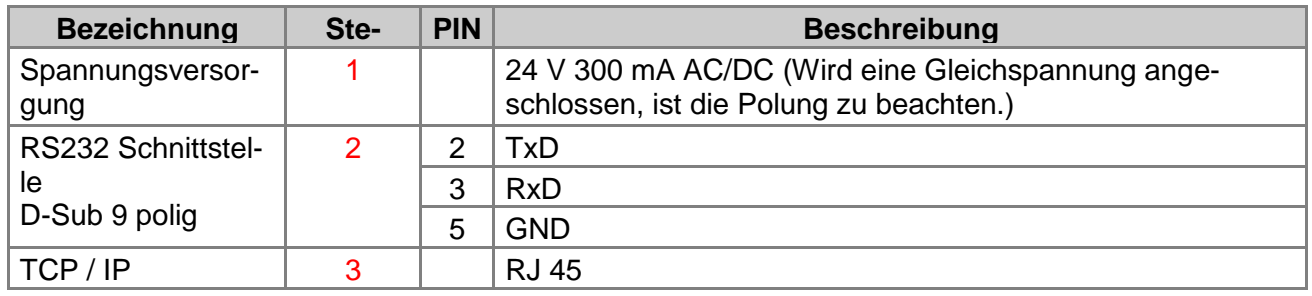

### <span id="page-28-2"></span>**5.6.2. Spannungsversorgung**

**!**

#### **Achtung:**

Es darf grundsätzlich nur eine Spannungsquelle an den PZE-MasterIV BasicPZE-MasterIV Basic V3 angeschlossen werden. Hiefür ist ein 12 – 24 V 300 mA AC/DC Netzteil zu verwenden.

Siehe Kapitel "Sannungsversorgung".

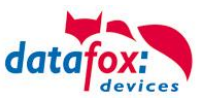

### <span id="page-29-0"></span>**5.6.3. Barcode Leser**

**!**

**Achtung:**

Ein Barcode Leser kann nur dann angeschlossen und verwendet werden, wenn die Hauptkommunikationsart nicht über RS232 erfolgt.

Sie können alle Barcodeleser mit einem RS232-Anschluss an den PZE-MasterIV Basic V3 anschließen. Beachten Sie dabei die nachfolgend aufgeführte Anschlussbelegung der RS232- Schnittstelle.

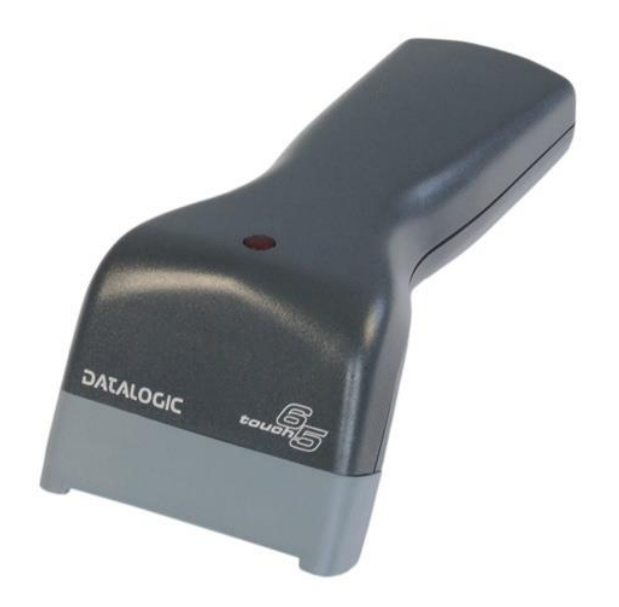

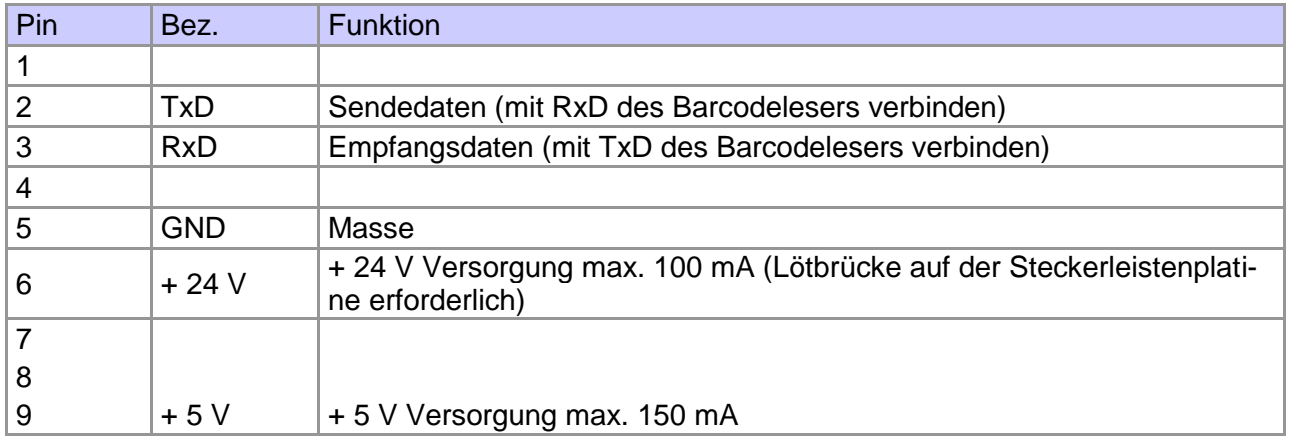

Barcodes die eingelesen werden, können bis zu 255 Zeichen lang sein. Dies wird durch die Feldfunktion "Normal (Wertübernahme von Transponder usw...)" unterstützt.

Alle (bis max. 255) Zeichen werden im Zwischenspeicher des Gerätes gehalten. Daraus können nun je nach Bedarf bis 60 Zeichen zusammenhängend ausgeschnitten werden und z.B. in einer GV gespeichert werden.

Mehr Informationen über das die Zuschneidefunktion finden Sie im Handbuch DatafoxStudioIV unter dem Kapitel "Feldfunktionen im Gerätesetup"-> "Normal (Wertübernahme von Transponder usw…)".

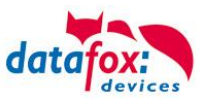

### <span id="page-30-0"></span>**5.7. Kommunikationsarten**

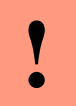

#### **Achtung:**

Die Kommunikationsart des Gerätes ist abhängig von der Ausstattung des Gerätes.

Hier sind alle Kommunikationsarten aufgeführt, welche in den Geräten möglich sind.

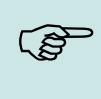

#### **Hinweis:**

Datafox-Geräte sind in der Lage, die Daten verschlüsselt zu übertragen. Mehr zu diesem Thema finden Sie im Handbuch "DatafoxStudioIV".

#### **Die Umschaltung der Kommunikation kann erfolgen:**

- 1. [über Systemenü Bios am Gerät,](#page-20-0)
- 2. ab Firmware 04.02.04 im Setup mit der Feldfunktion "Kommunikation umschalten" Mehr hierzu finden Sie im Handbuch DatafoxStudioIV.

#### **Mögliche Kommunikationsarten sind:**

- 1. RS232
- 2. TCP/IP über LAN
- 3. TCP/IP über das Internet (per HTTP)

#### <span id="page-30-1"></span>**5.7.1. Kommunikation über RS232**

Um über RS232 mit einem Gerät kommunizieren zu können, muss das Gerät für diese Kommunikationsart im Systemmenü-Bios eingestellt sein. Zusätzlich sind Baudrate und Timeout der RS232- Schnittstelle des Terminals und der RS232-Schnittstelle des PCs aufeinander abzustimmen. Als Baudrate sind zulässig 9600, 19200 sowie 38400. Der Timeout muss zwischen 100 und 2000 liegen. Standardmäßig wird der Timeout bei Auswahl der Kommunikationsart RS232 auf 100 gesetzt. Verwenden Sie zum Anschluss des PZE-MasterIV Basic V3 an einen PC eine RS232 Verbindungsleitung mit einer 1:1 Belegung, entsprechend Datafox Artikel-Nr. 20010.

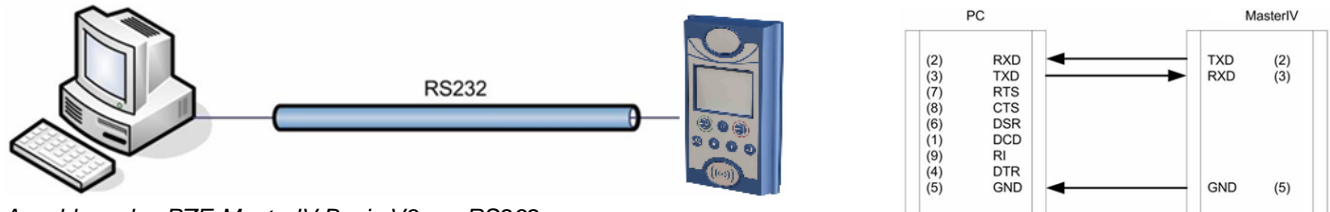

#### *Anschluss des PZE-MasterIV Basic V3 per RS232*

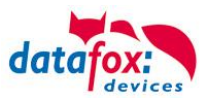

### <span id="page-31-0"></span>**5.7.2. Übergang von RS232 auf RS485**

Über einen Umsetzer von RS232 auf RS485 können bis zu 31 Geräte an eine serielle Schnittstelle eines PCs oder Servers angeschlossen werden. Die Geräte sind dabei über einen RS485 Bus verbunden. Die Stromversorgung kann über ein zentrales Netzteil mit entsprechender Leistung erfolgen. Hierbei ist abhängig von Leitungsquerschnitt und Leitungslänge der Spannungsabfall zu berücksichtigen. Die Anschlussbelegung für den Umsetzer wird am Beispiel des Datafox Umsetzers RS232/485 (klein) gezeigt. Die Verdrahtung des RS485 Busses entnehmen Sie den nachfolgenden Beispielen.

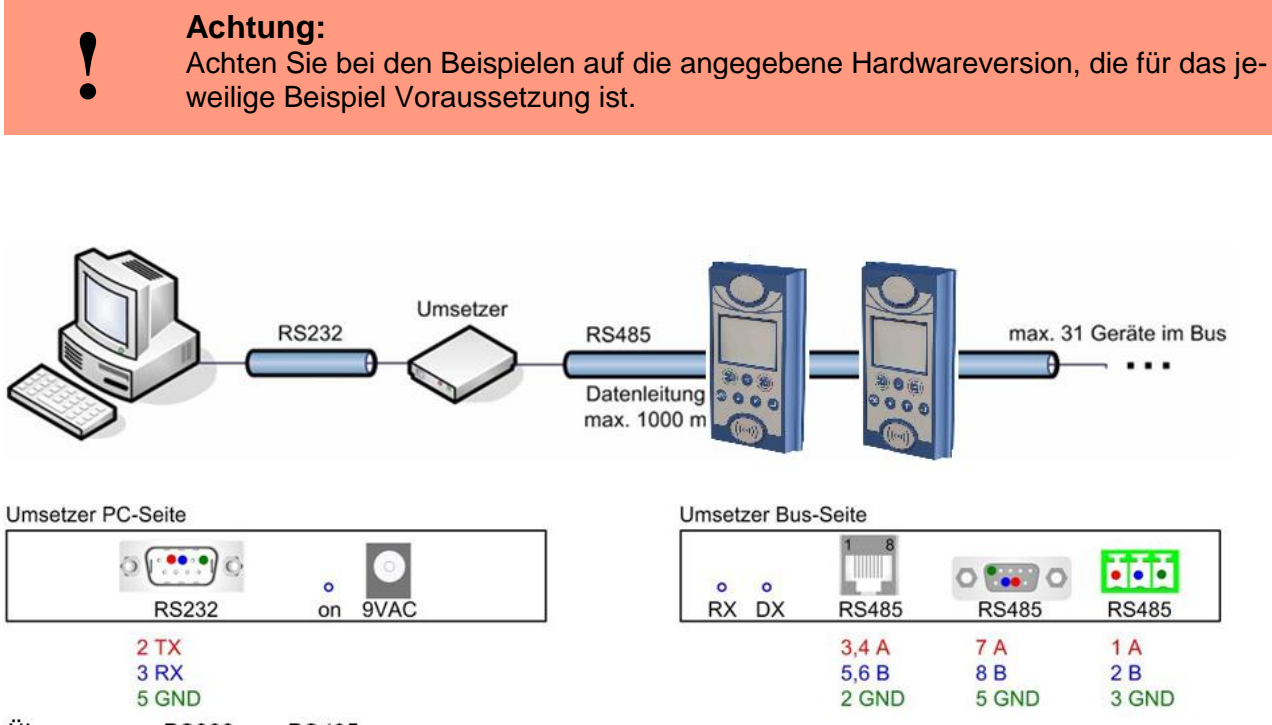

Übergang von RS232 aus RS485

<span id="page-31-1"></span>Der Umsetzer tritt an die Stelle des PZE-MasterIV Basic V3 und wird mit einem Sup-D-9-poligen 1:1 Kabel an den PC angeschlossen.

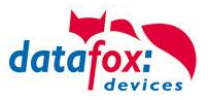

### <span id="page-32-0"></span>**5.7.3. Kommunikation RS 485**

Um über RS485 mit einem Gerät kommunizieren zu können, muss das Gerät für diese Kommunikationsart im Systemmenü-Bios eingestellt sein. Zusätzlich sind Baudrate, Busnummer und Timeout der RS485-Schnittstelle des Terminals und der RS484-Schnittstelle des PCs aufeinander abzustimmen. Als Baudrate sind zulässig 9600, 19200 sowie 38400. Der Timeout muss zwischen 100 und 2000 liegen. Standardmäßig wird der Timeout bei Auswahl der Kommunikationsart RS485 auf 100 gesetzt.

Anschlüsse, Kabelbelegungen und Übergänge von RS 232 auf RS 485 finden Sie im Kapitel "Anschluss".

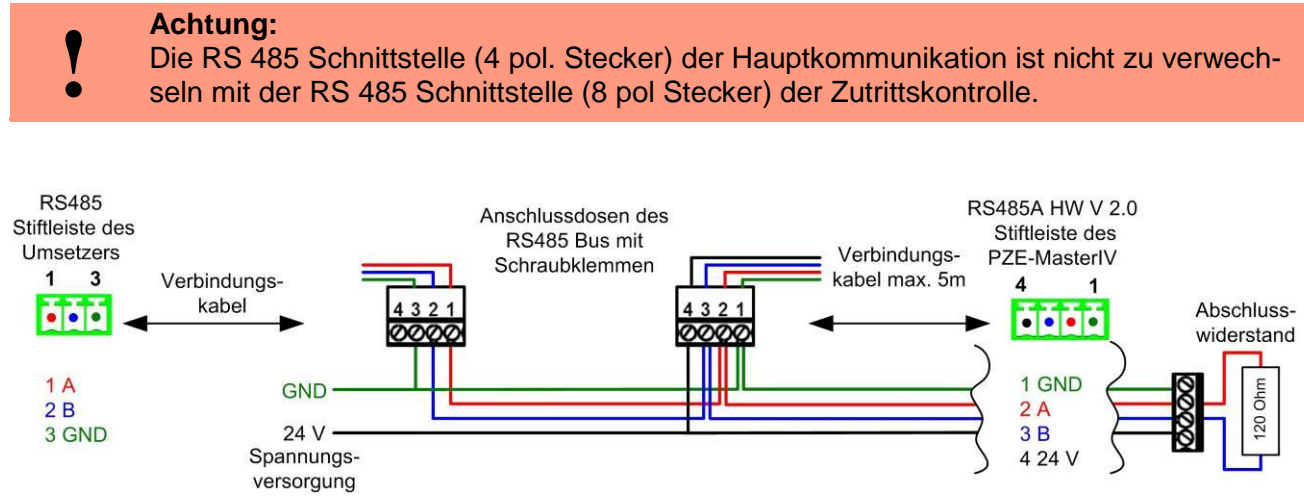

*Anschluss des PZE-MasterIV Basic V3 per RS485 (Stiftleiste)*

#### **Achtung:**

**!**

Wird die Spannungsversorgung des PZE-MasterIV Basic V3 und des RS485 Bus über PIN 7/8 (RJ45 Anschluss des Gerätes – siehe Abb.) bzw. über PIN 1/4 (Stiftleiste des Gerätes – siehe Abb.) hergestellt, muss Gleichspannung verwendet werden.

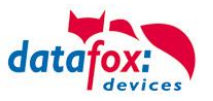

### <span id="page-33-0"></span>**5.7.4. Kommunikation über TCP/IP**

Ein Gerät mit TCP/IP-Option kann über die Ethernet Schnittstelle auf der Rückseite des Gerätes mit dem Netzwerk verbunden werden. Soll das Gerät direkt an einen PC per Ethernet angeschlossen werden, muss ein Crossover Kabel zum Einsatz kommen.

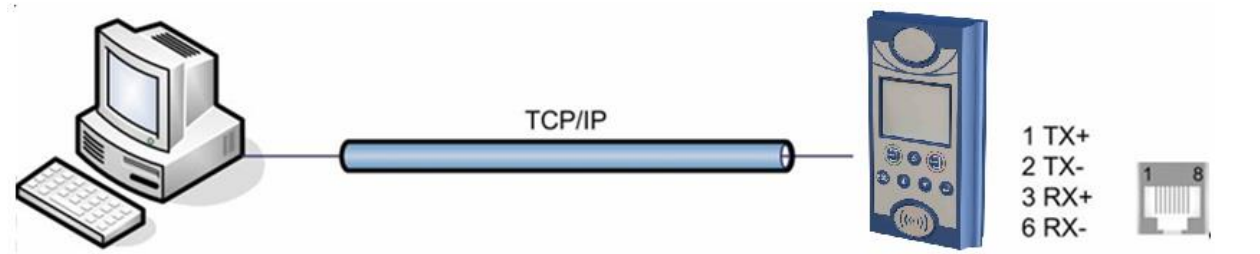

*Anschluss des PZE-MasterIV Basic V3 per Ethernet*

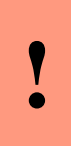

### **Achtung:**

Power over Ethernet (PoE) bezeichnet ein Verfahren, mit dem netzwerkfähige Geräte über das 8-adrige Ethernet-Kabel mit Spannung versorgt werden. Das interne TCP/IP-Modul des Gerätes ist nicht PoE-kompatibel.

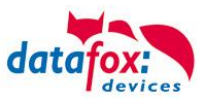

### <span id="page-34-0"></span>**5.7.4.1. Einstellung der IP-Adresse**

Das Einstellen der IP muss im BIOS-Menü erfolgen.

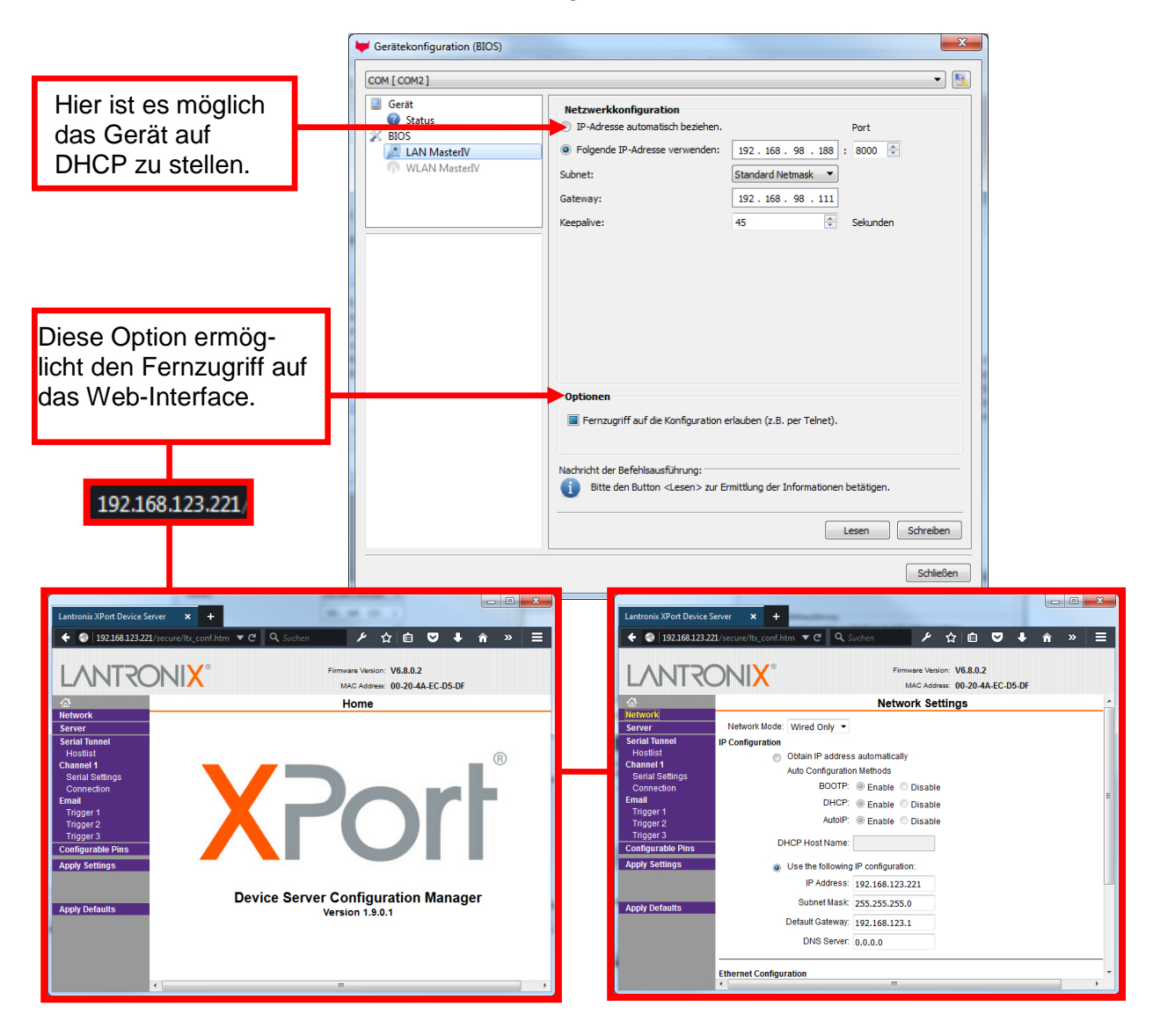

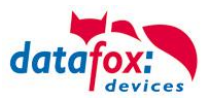

### <span id="page-35-0"></span>**5.7.4.2. Versenden von Datensätzen mit HTTP über LAN / WLAN**

Bislang war es möglich, die im Gerät erstellten Datensätze mit HTTP über das Mobilfunknetz GPRS an einen Web-Server zu senden. Diese Funktionalität wurde nun auch auf das LAN ausgeweitet.

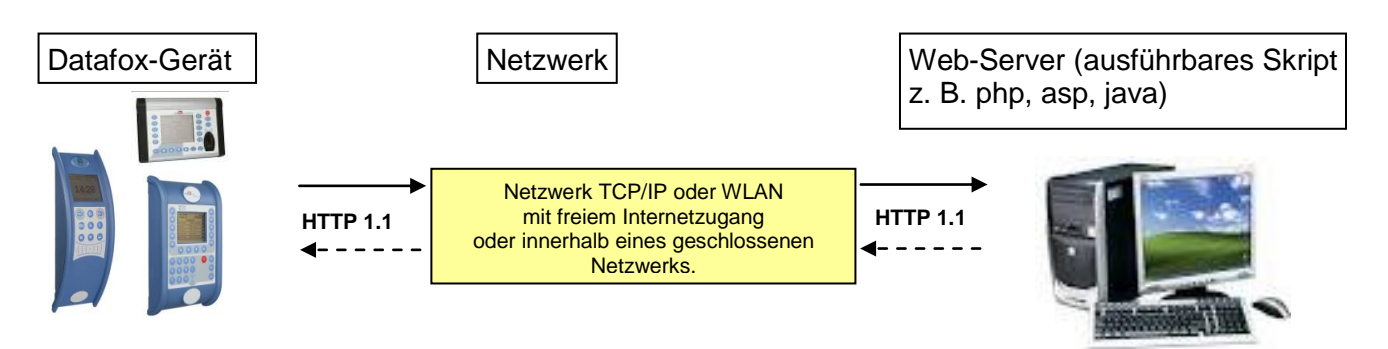

An jedem Gerät, welches eine TCP/IP Schnittstelle hat, können Sie im Bios-Menü des Gerätes unter Kommunikation HTTP aktivieren. Dazu ist der Eintrag "http" auf "JA" abzuändern. Voraussetzung für das Senden der Daten mit HTTP über LAN, sind die richtigen Einstellungen der Parameter in der .ini Datei und die Kommunikation muss auf TCP/IP stehen. Weitere Informationen zum Bios-Menü des Gerätes erhalten Sie im Kapitel ["Aufbau Display im Bios-](#page-20-0)[Menü"](#page-20-0).

Mehr zum Thema Verschlüsselung der Daten beim Versenden über HTTP finden Sie in Handbuch DatafoxStudioIV unter dem Kapitel "Konfiguration > Verschlüsselung der Datenfelder beim Versand per HTTP".

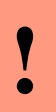

#### **Achtung:**

Nicht alle Firewalls lassen eine Übertragung per HTTP zu. Mit der Cisco-Firewall V5.0 treten hin und wieder Probleme auf.

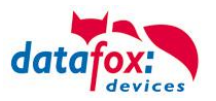

### <span id="page-36-0"></span>**5.7.4.3. Übergang von TCP/IP auf RS232 / RS485 über Comserver**

### **TCP/IP zu RS232**

Für den Anschluss eines einzelnen Gerätes mit RS232 an ein TCP/IP Netzwerk muss ein COM-Server eingesetzt werden. Dieser COM-Server (UDS110) dient als Vermittler zwischen den beiden Kommunikationsarten.

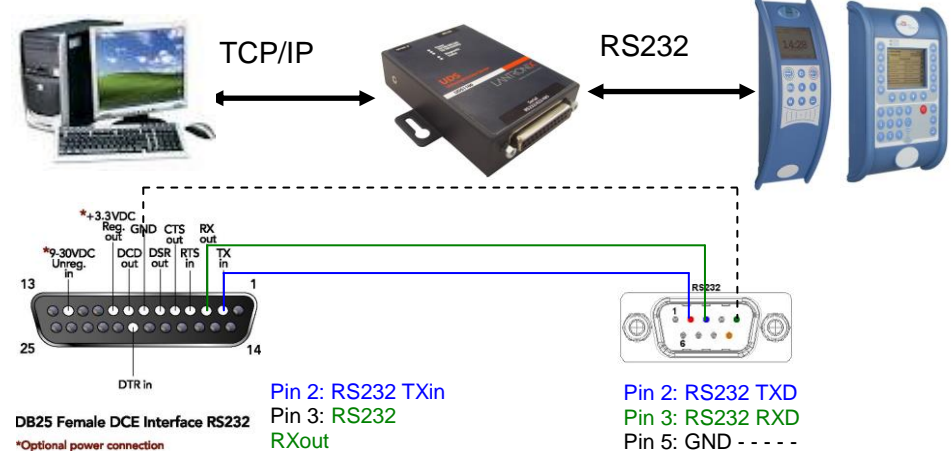

Übergang von TCP/IP auf RS232

#### **TCP/IP zu RS485**

Bis zu 31 Geräte können sehr kostengünstig über einen COM-Server mit RS485-Bus angeschlossen werden. Einzelheiten zum Aufbau eines RS485-Netzwerks finden Sie in der separaten Vernetzungsbeschreibung. Diese können Sie bei uns anfordern oder auf unserer Homepage downloaden. Bitte beachten Sie, dass die Busnummer direkt am Terminal eingestellt werden muss.

Die Struktur des Netzwerkes ist ein Bus. Das Buskabel wird von einem zum nächsten Gerät durchgeschleift. Abzweigungen sind nicht erlaubt. Der Comserver kann am Anfang, am Ende oder irgendwo in der Mitte des Netzwerkes angeschlossen werden. Die Gesamtlänge des Buskabels darf 1000 m nicht überschreiten.

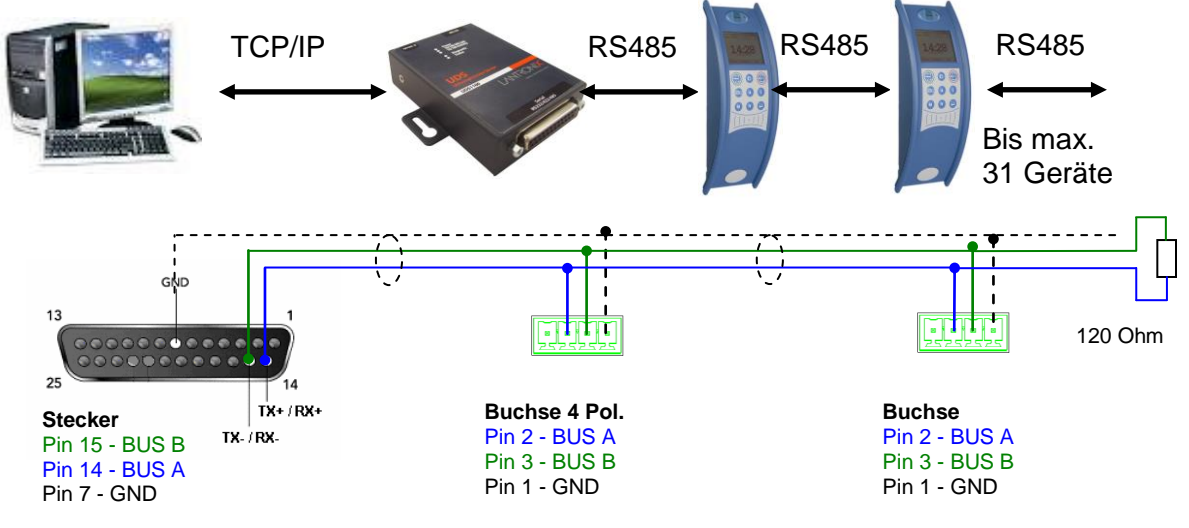

*Übergang von TCP/IP auf RS485*

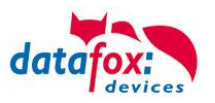

### <span id="page-37-0"></span>**5.7.4.4. Einrichtung des Comserver Lantronix UDS 11**

Um die Einrichtung vornehmen zu können, müssen Sie den "Device Installer" auf der beiliegenden CD installieren und starten.

Nach der erfolgreichen Installation binden Sie bitte den Comserver in Ihrem Netzwerk ein. Mit dem beiliegenden Netzteil ist die Spannungsversorgung sicherzustellen und das Netzwerkkabel einzustecken.

Starten Sie nun den "Device Installer".

Es werden nun alle "Lantronix Comserver" angezeigt, die sich im Netzwerk befinden. In diesem Beispiel ein Comserver mit der "IP-Adresse 192.168.123.78". Sollten Sie mehrere Comserver angezeigt bekommen, orientieren Sie sich an den "Hardware Adressen" (MAC-Adresse).

Wenn Sie die "IP-Adresse" blau hinterlegen, kann über eine "Web Configuration" die Einstellung des Comservers vorgenommen werden. Kopieren Sie dazu die "Adresse" in Ihren eigenen Browser oder starten Sie direkt mit "Go", um den vorhandenen Browser zu nutzen.

Sie werden nun nach einem Benutzernamen und Kennwort gefragt. Da sich der Comserver im Auslieferungszustand befindet, ist kein Benutzer und Kennwort hinterlegt.

Bitte bestätigen Sie ohne eine Eingabe direkt mit "OK".

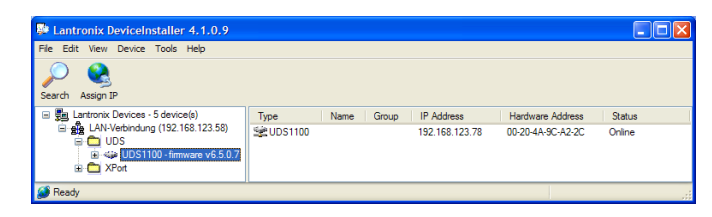

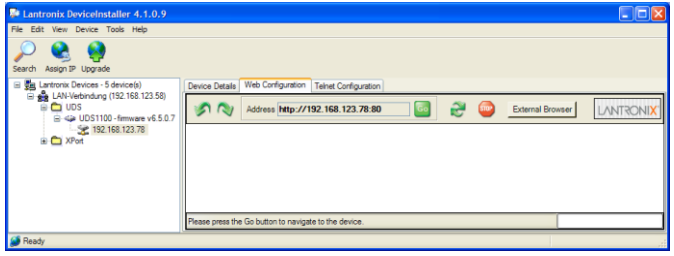

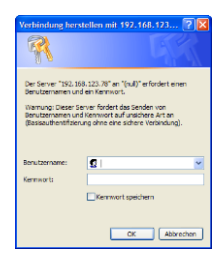

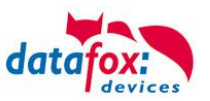

#### **RS232**

Einstellungen der seriellen Schnittstelle für RS232:

1. Die Baudrate ist auf 38400 einzustellen.

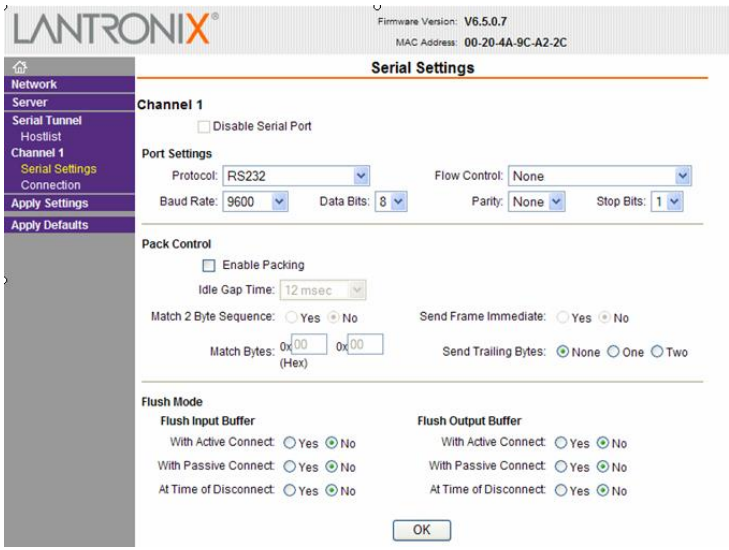

#### **RS485 – 2 wire**

Einstellungen der seriellen Schnittstelle für RS485 - 2 wire:

1. Die Baudrate ist im Standard auf 38400 einzustellen.

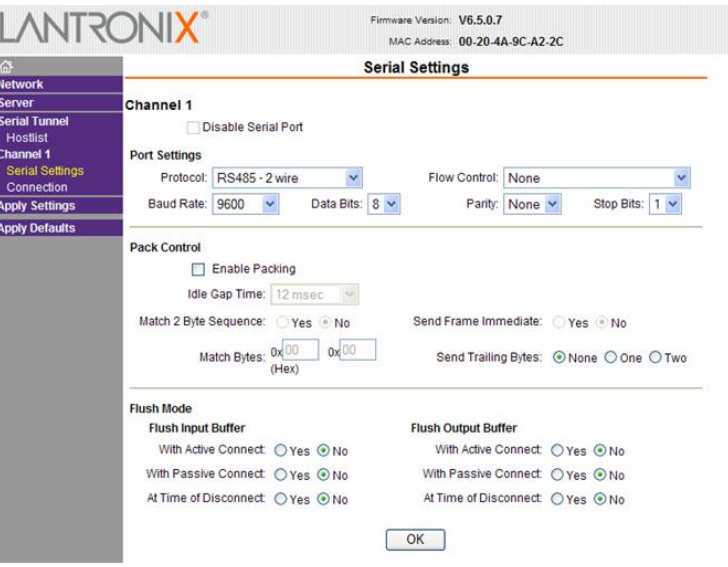

- 2. In den Einstellungsoptionen "Connection" ist der "Local Port" auf 8000 einzustellen.
- 3. Speichern Sie die geänderten Einstellungen mit "OK" und danach "Apply Settings" ab, sonst werden diese nicht übernommen.

Starten Sie nun den Comserver neu, und prüfen Sie die Verbindung.

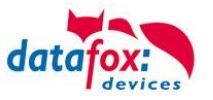

### <span id="page-39-0"></span>**5.7.5. Kommunikation über Modem**

Das analoge Modem wird an die COM-Schnittstelle des Gerätes angeschlossen. Für den Anschluss ist ein Null-Modem-Adapter oder ein entsprechend der Abbildung konfektioniertes Kabel zu verwenden. Achten Sie darauf, dass auf der Seite des Gerätes keine Anschlüsse gebrückt sind.

# ζŝ

### **Hinweis:**

Achten Sie darauf, dass die Hauptkommunikation auf RS232 steht und die Baudrate des Modems auf die Baudrate des Gerätes eingestellt ist. Das Modem muss vor dem Einsatz konfiguriert werden.

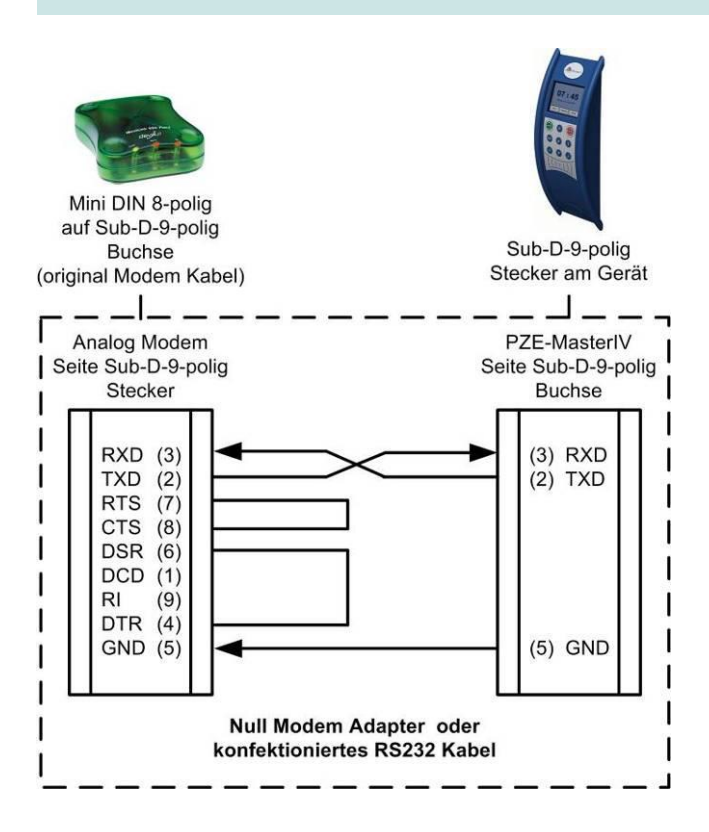

Achten Sie darauf, dass auf der Seite des MasterIV-Gerätes keine Anschlüsse gebrückt sind. Zwischen einem Null-Modem-Adapter und dem Terminal können Sie als Verlängerung ein Sub-D-9-poliges 1:1 Kabel verwenden.

Für die Kommunikation über ein analoges Modem muss im Systemmenü-Bios des Gerätes die Kommunikationsart "RS232" eingestellt sein. Die Baudrate des Terminals muss mit der Baudrate des angeschlossenen Modems übereinstimmen. Der Timeout ist in Abhängigkeit von der Leitungsqualität des Telefonnetzes (Welchen Störquellen ist die Leitung ausgesetzt?) einzustellen. Je schlechter die Leitungsqualität desto höher sollte der Timeout eingestellt werden. Das Modem, an welchem das Terminal angeschlossen werden soll, muss über die COM-Schnittstelle eines PC's konfiguriert werden. Die im Folgenden aufgeführten Schritte beziehen sich auf das getestete und empfohlene "Devolo-MicroLink 56 k Fun II" Modem.

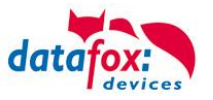

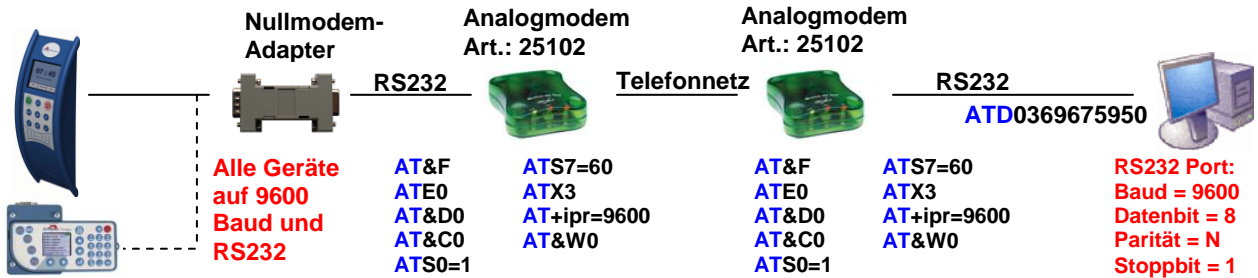

#### **Analogmodem zu Analogmodem**

#### **Mobilfunkmodem zu Mobilfunkmodem**

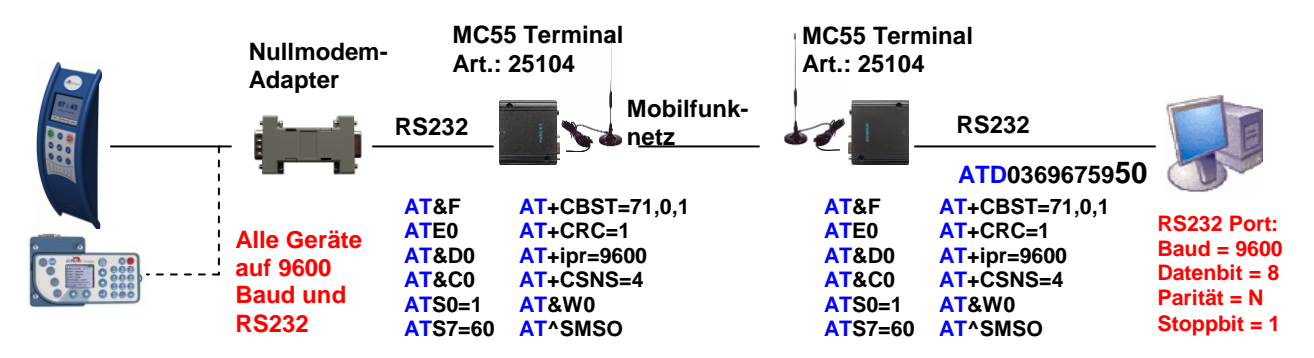

#### **ISDN (Festnetz) zu Mobilfunkmodem**

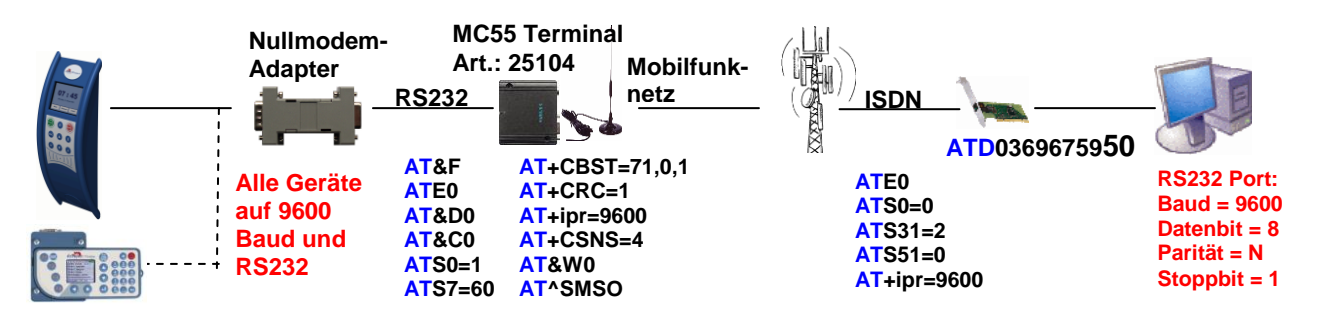

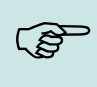

#### **Hinweis:**

Die oben aufgeführten Konfigurationen sind keine Garantie für einen Verbindungsaufbau. Sie beruhen lediglich auf Erfahrungswerten und müssen bei verschiedenen Telefonanlagen u. U. angepasst werden. Konfigurationen, die hier nicht aufgeführt wurden, funktionieren in der Regel auch nicht.

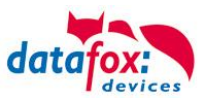

#### **Verbindungsleitung Datafox-Gerät und Modem**

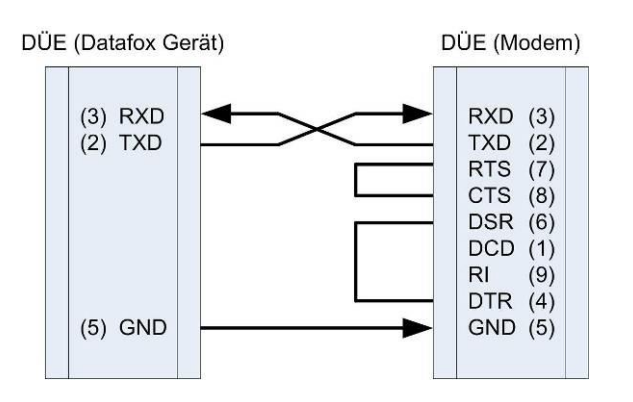

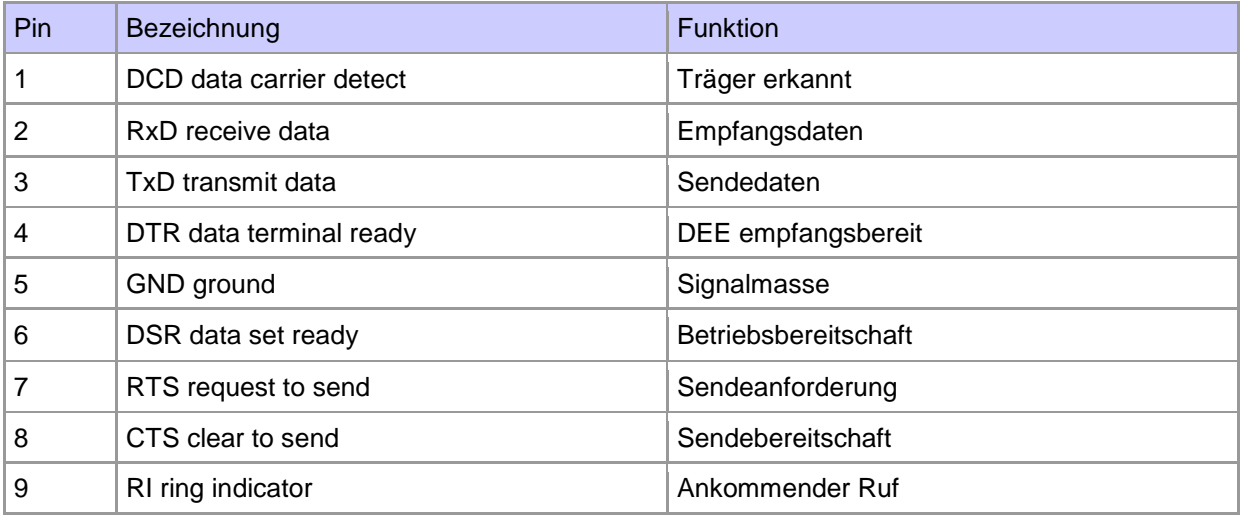

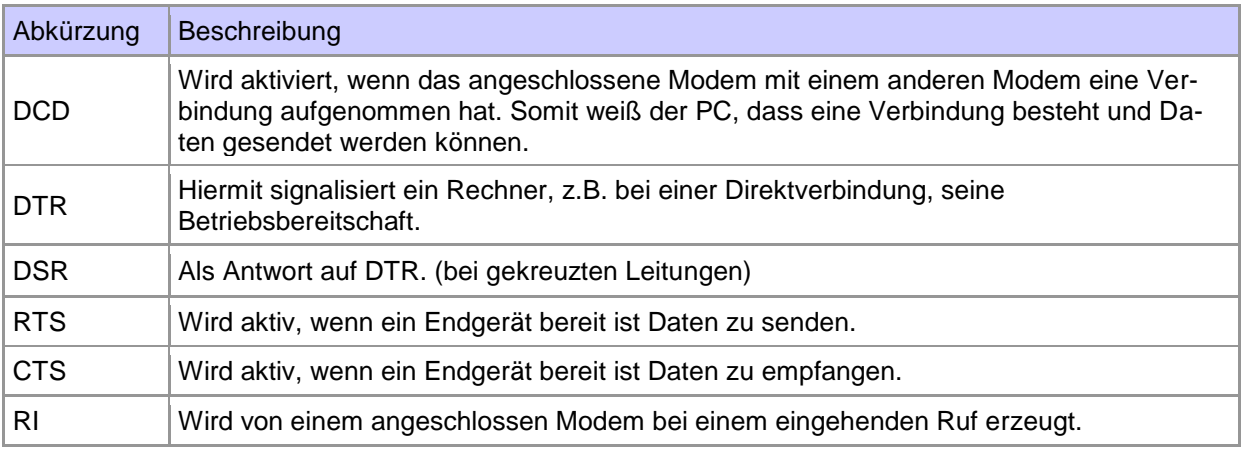

#### **Ausgänge:**

Low-Pegel = + 12 V High-Pegel = - 12 V Ausgangsstrom: bis zu 10 mA

**Eingänge:**

Low-Pegel wird erkannt bis ca. + 1 V High-Pegel wird erkannt ab ca. + 1 V Eingangswiderstand = 10 kOhm

### **Verbindungsaufbau über das DatafoxStudioIV**

Nutzen Sie hierzu das Handbuch DatafoxStudioIV. Im Kapitel "Gerätewartung über Modem" finden Sie alle notwendigen Infomationen.

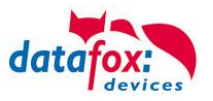

### <span id="page-42-0"></span>**5.8. Transponderleser**

Der Transponderleser ist im PZE-MasterIV Basic V3 integriert. Dass die Option vorhanden ist, erkennen Sie am Typenschild und durch das Etikett auf der Rückseite des Gerätes. Die Freigabe des Transponderlesens erfolgt durch die Einstellung im DatafoxStudioIV.

Siehe dazu mehr im Handbuch DatafoxStudioIV.

Um einem Transponder am Gerät zu lesen, halten Sie diesen vor das Gerät. Der Lesebereich ist mit diesem Zeichen gekennzeichnet.

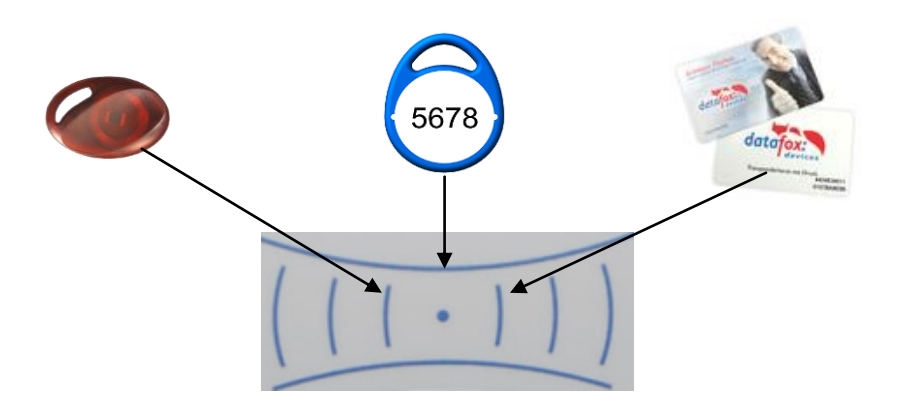

Folgende Transponderleser können im PZE-MasterIV Basic V3 eingebaut werden:

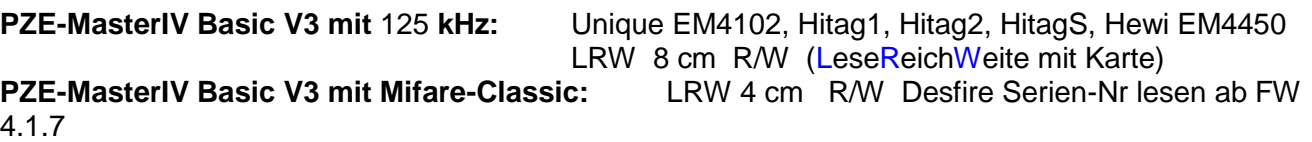

#### **Hinweis:**

**PER** 

Ausführliche Anleitung zu den Einstellmöglichkeiten, finden Sie im Handbuch DatafoxStudioIV, in dem Kapitel ["Transponderverfahren".](SW_Transponderverfahren.doc)

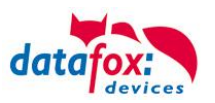

### <span id="page-43-0"></span>**5.9. Piepser**

Der Piepser gibt eine Rückmeldung zur Eingabe von Daten.

1 mal Piepsen = Eingabe ist richtig

2 mal Piepsen = Fehler bei der Eingabe

Voraussetzung dafür ist allerdings, dass dieser in den Grundeinstellungen im Setup aktiviert ist. Siehe Bild.

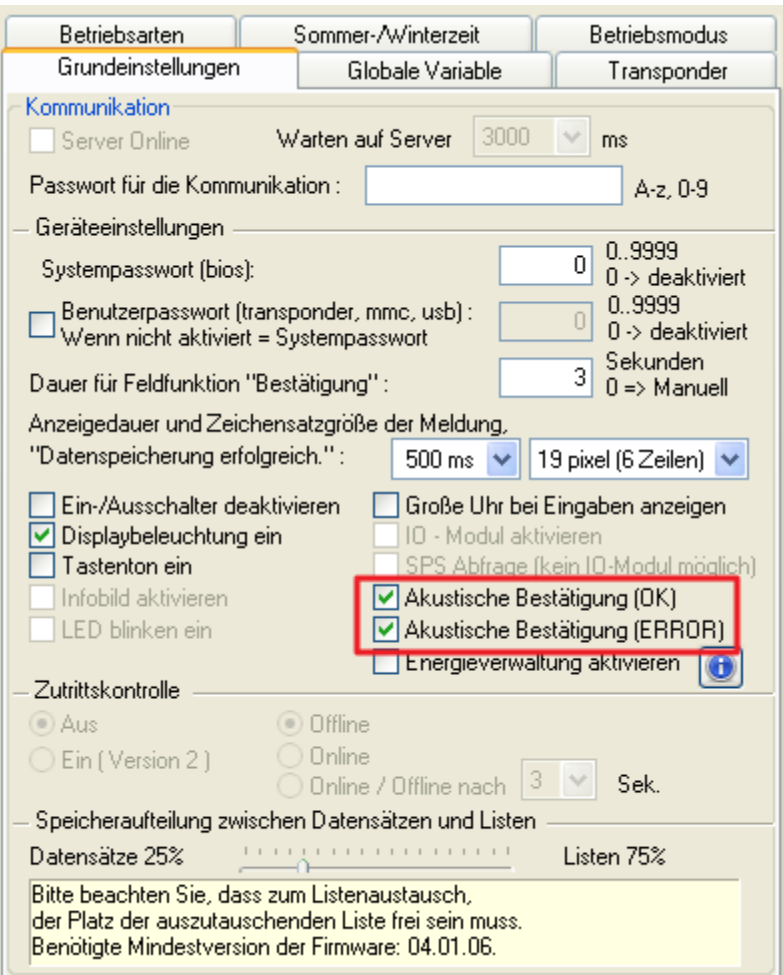

Die Lautstärke der Piezo-Hupe wird über das Menü (Bios) eingestellt.

Siehe dazu das Kapitel Menü (Bios).

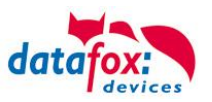

# <span id="page-44-0"></span>**6. Technische Daten PZE-MasterIV Basic**

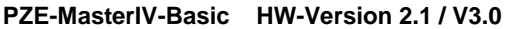

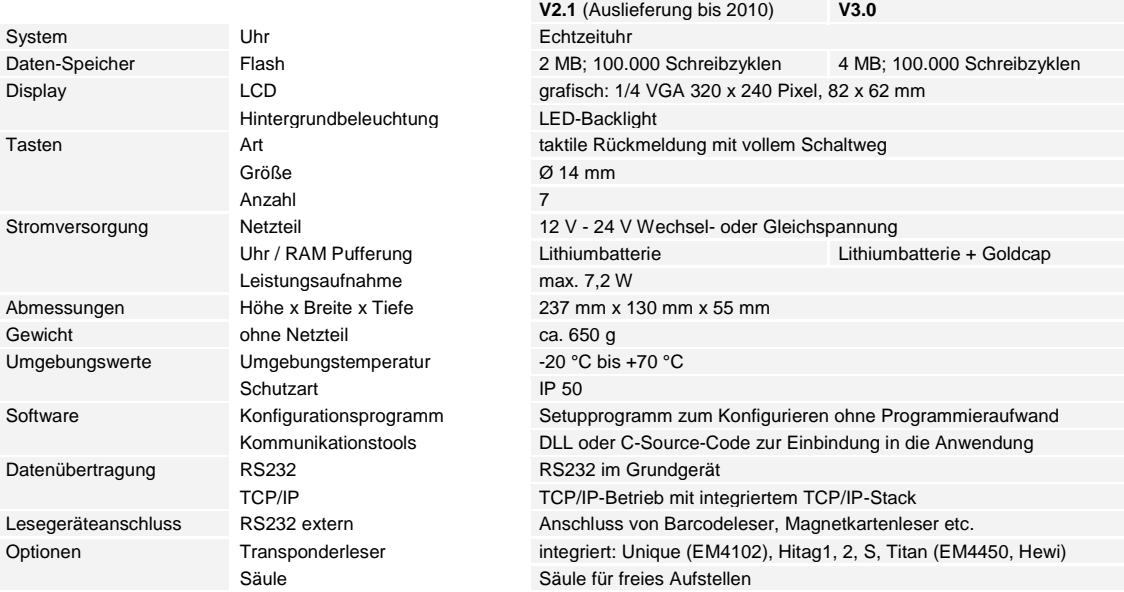

Technische Änderungen vorbehalten.

# <span id="page-44-1"></span>**7. FAQ**

Eine Umfangreiche Sammlung von FAQ finden Sie auf unser Hompage.

<http://www.datafox.de/faq-de.html>

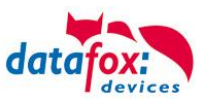

### <span id="page-45-0"></span>**8. Index**

### **B**

Barcodeleser 25 Bestimmungsgemäßer Gebrauch und Umweltschutz 5 Bios 16

### **D**

Display 15

### **E**

Einleitung 2 Energie 5 Entsorgung 7

### **F**

FAQ 40 Firmware 9, 11

### **G**

Gerät 12

### **H**

HTTP über LAN 29

### **K**

Kommunikation 26 Umschalten 26 Kommunikationsschlüssel 26 Konformitätserklärung 1

### **M**

Modem 35

### **P**

Piepser/Buzzer 39

### **R**

Reboot 14 RS 232 26 RS 485 28

### **S**

Schutzart 6 Sicherheit 1 Systemaufbau 8 Systemvoraussetzungen / Hardware 8

### **T**

Tastatur 14 Tastenkombination 14 TCP/IP 29 Comserver 32, 33 UDS 1100 33 Technische Daten PZE-MasterIV Basic 40

### **V**

Verschlüsselung 26

### **Z**

Zu Ihrer Sicherheit 1